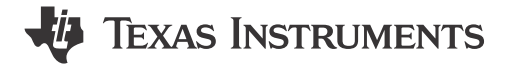

<span id="page-0-0"></span>Gary Gao

#### **ABSTRACT**

This application note provides application level description for bootloader(BSL) for MSPM0 devices. It summarizes the resources related with BSL about MSPM0 and provide the step by step usages for the BSL examples or tools in SDK. For more details about the ROM-based BSL, see the MSPM0 Bootloader User's Guide.

## **Table of Contents**

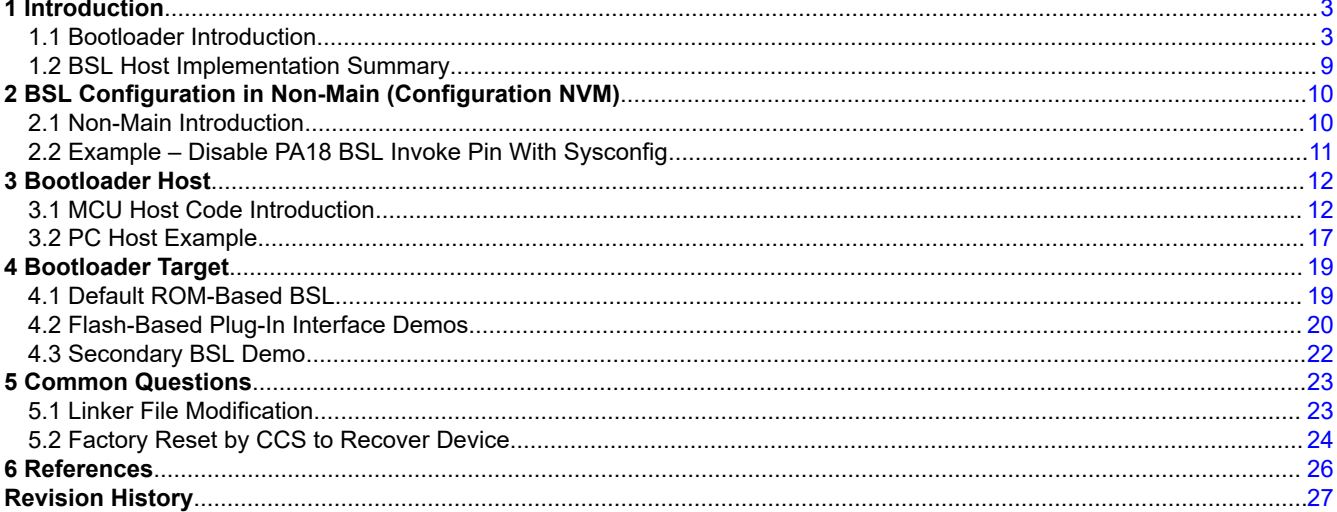

# **List of Figures**

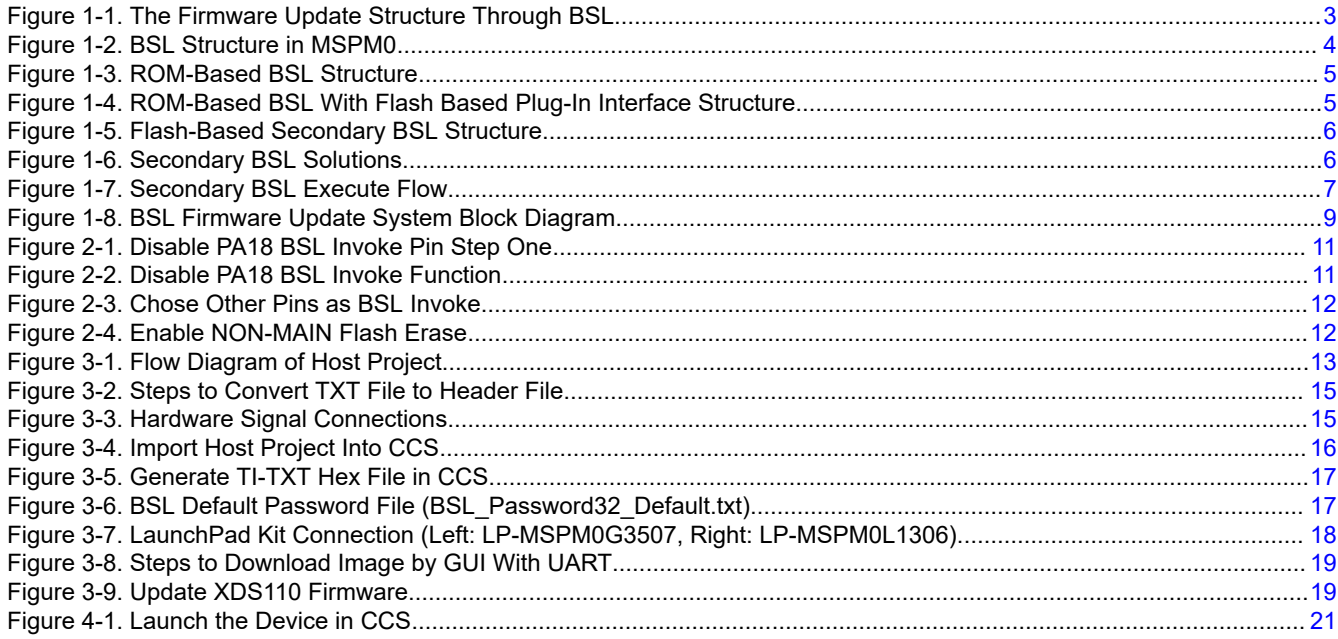

 $\mathbf{1}$ 

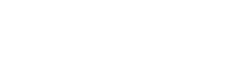

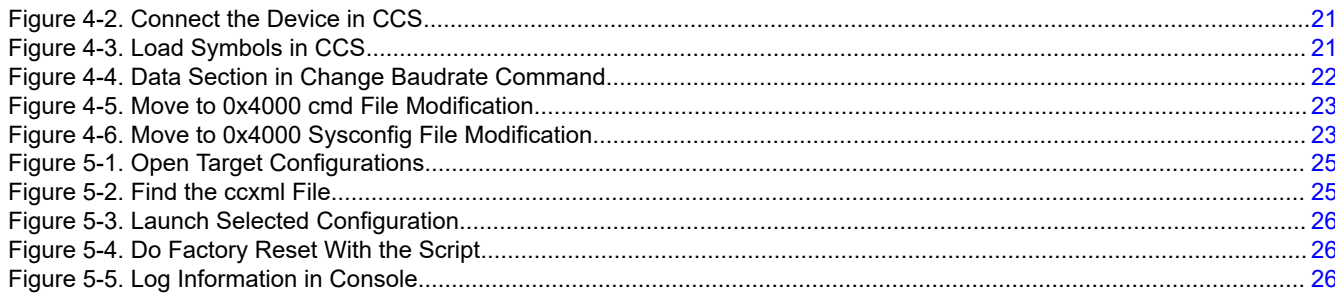

# **List of Tables**

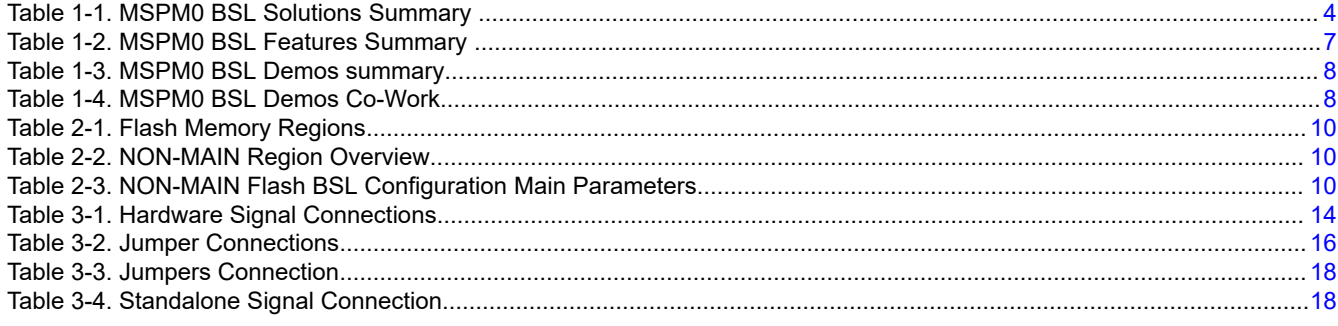

# **Trademarks**

Code Composer Studio<sup>™</sup> is a trademark of Texas Instruments.

All trademarks are the property of their respective owners.

<span id="page-2-0"></span>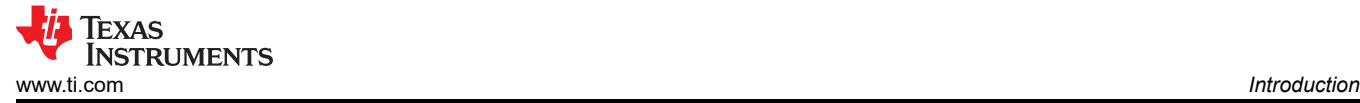

# **1 Introduction**

## **1.1 Bootloader Introduction**

## **1.1.1 Bootloader Concept**

A microcontroller bootloader can be used to program the internal memory of the MCU using common interfaces like universal asynchronous receiver/transmitter (UART) or inter-integrated circuit (I2C). A bootloader enables quick and easy programming of the device through the entire life cycle. The firmware update structure through BSL showed as Figure 1-1. Based on Figure 1-1, the new firmware can be downloaded into MSPM0 device by a BSL host that can be a PC or processor with the interface like UART, I2C and so on.

In this application note, the MCU being programmed is called the target, and the device or tool performing the update is called the host.

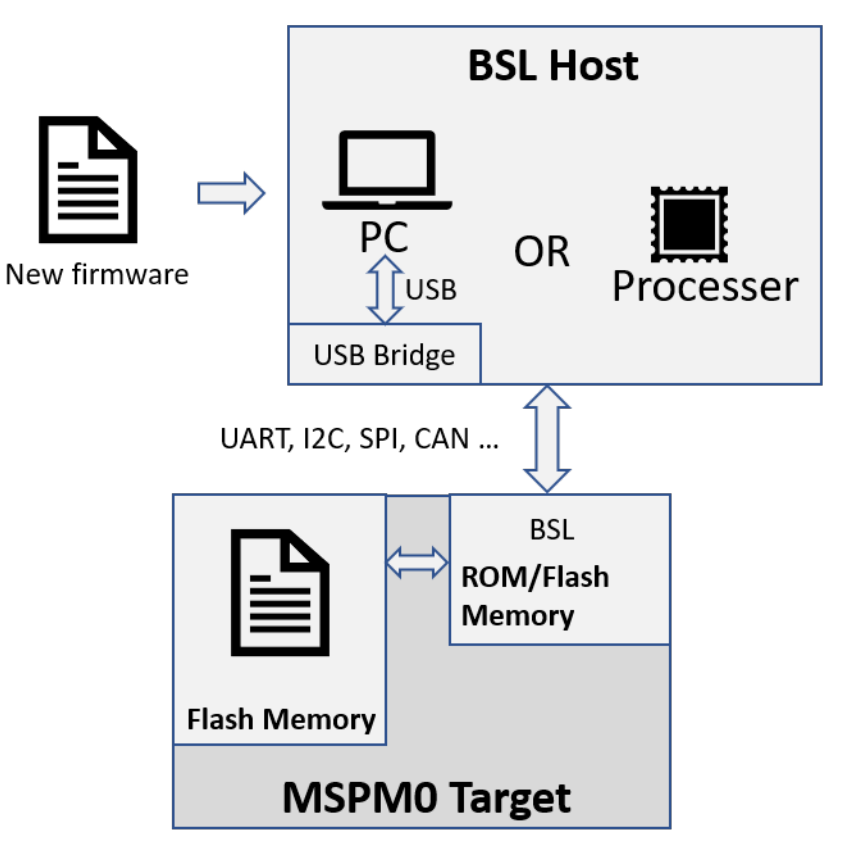

**Figure 1-1. The Firmware Update Structure Through BSL**

<span id="page-3-0"></span>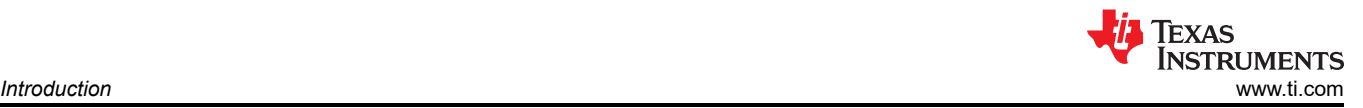

#### **1.1.2 MSPM0 Bootloader Structure**

There are three kind of Bootloader solutions provided with MSPM0 devices: ROM-based BSL, ROM-based BSL with flash based plug-in interface and flash-based secondary BSL. Just choose one of the three solutions based on the application's requirement. Both of the solutions use the same invoke mode (general-purpose input/output (GPIO) invoke, blank-device detection and software invoke). There are some parameters that need to be configured in the NON-MAIN flash. For more details, see [Section 2.](#page-9-0)

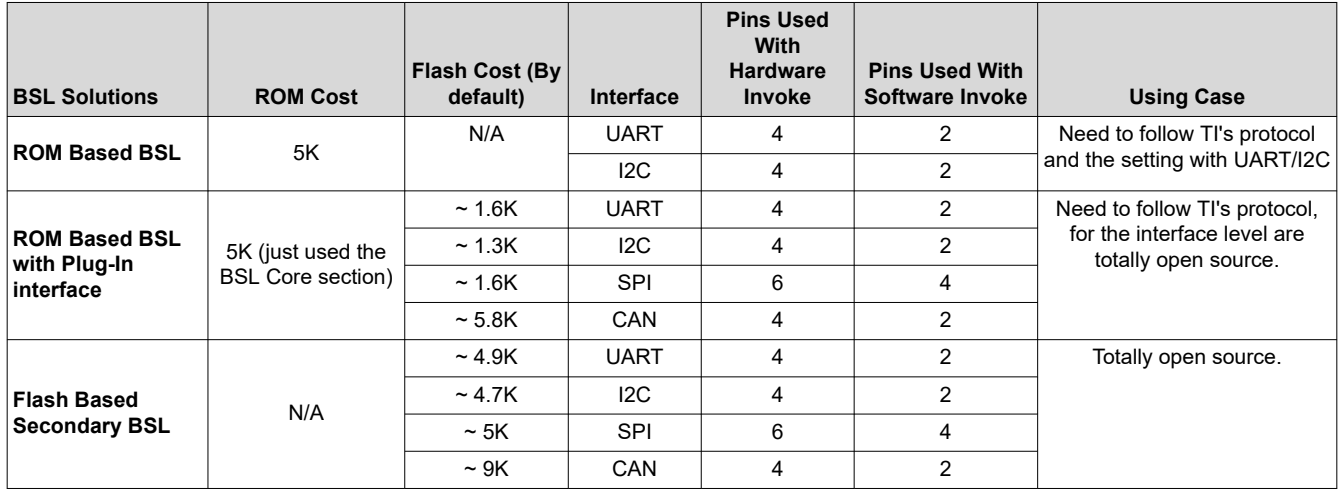

#### **Table 1-1. MSPM0 BSL Solutions Summary**

#### **Note**

Hardware invoke needs two more pins than software invoke, the pins are reset pin and GPIO invoke pin.

Figure 1-2 shows the structure of BSL in MSPM0.

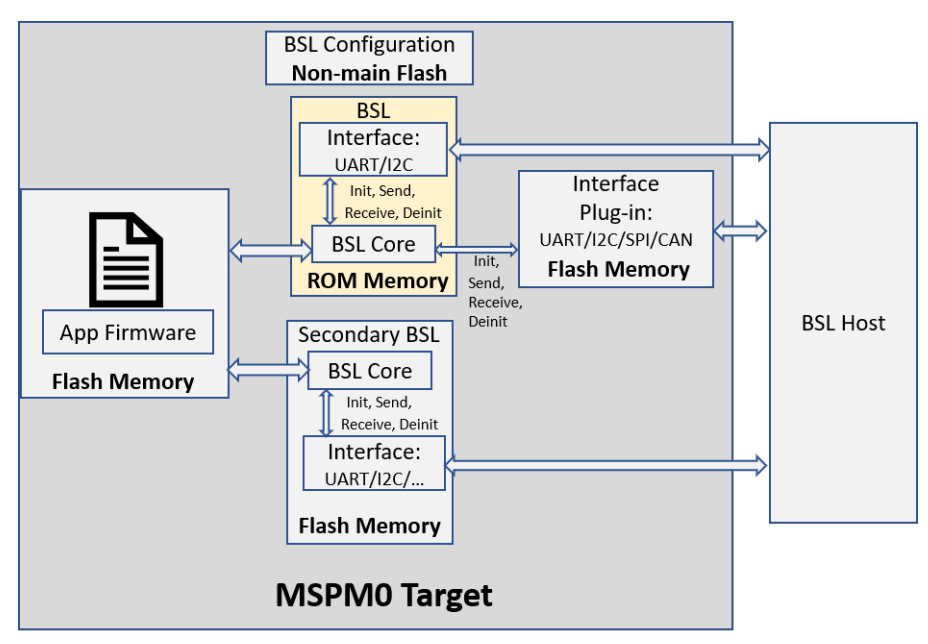

**Figure 1-2. BSL Structure in MSPM0**

<span id="page-4-0"></span>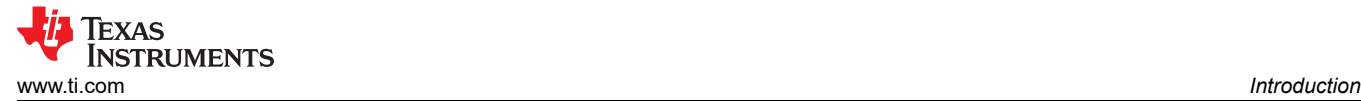

## *1.1.2.1 ROM-Based BSL*

MSPM0 L&G devices are shipped with a highly customizable ROM-based bootloader supporting UART and I2C.

The ROM-based BSL consist with BSL core and interface. The interface used to receive or send data packets between the host and target. The BSL core is used to interpret the packet data come from interface based on the protocol. Some of the parameters can be configured in non-main flash like BSL password or UART/I2C pins assignment.

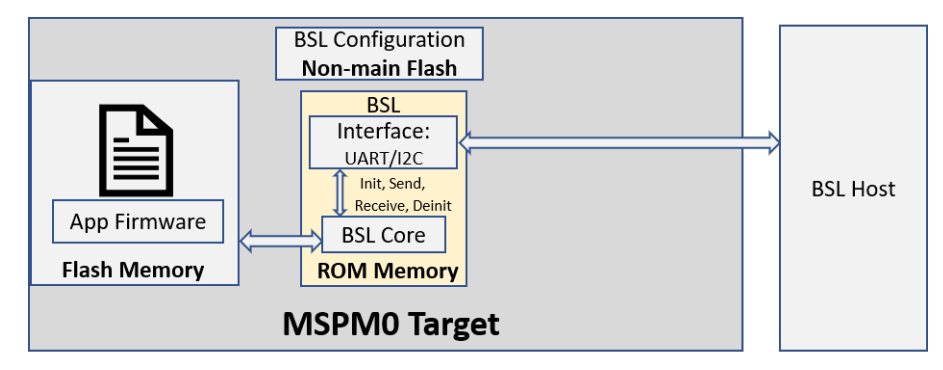

**Figure 1-3. ROM-Based BSL Structure**

#### *1.1.2.2 ROM-Based BSL With Flash-Based Plug-In Interface*

If the ROM-based communication interface (UART/I2C) cannot meet with the application, there are flash-based interface plug-in demos like UART, I2C,CAN and serial peripheral interface (SPI) that is fully open source can be modified as needed. The plug-in interface demos shared the ROM-based BSL core to interpret the packets that can save Flash memory to do that.

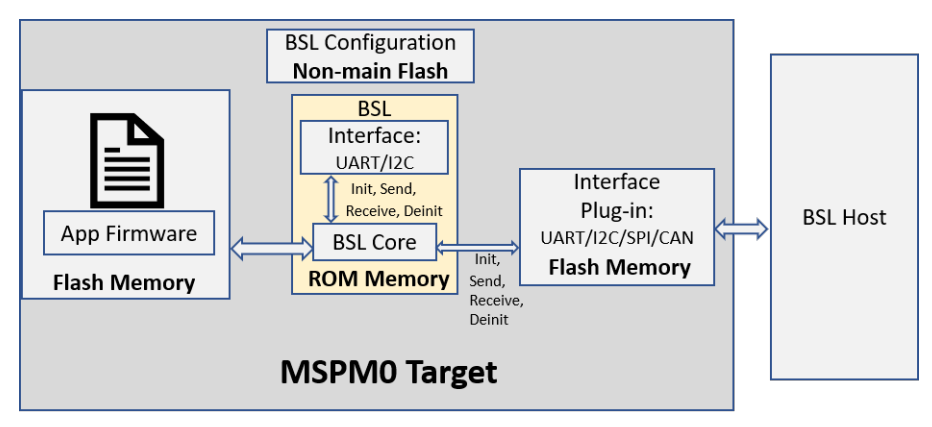

**Figure 1-4. ROM-Based BSL With Flash Based Plug-In Interface Structure**

## <span id="page-5-0"></span>*1.1.2.3 Flash-Based Secondary BSL*

If the private protocol is needed, the ROM-based BSL core cannot be used any more and the secondary BSL demo can be referred. A totally open sourced secondary BSL demo is provided in the SDK that you can use to easily modify the protocol. The default protocol of the secondary BSL demo is the same with ROM-based BSL.

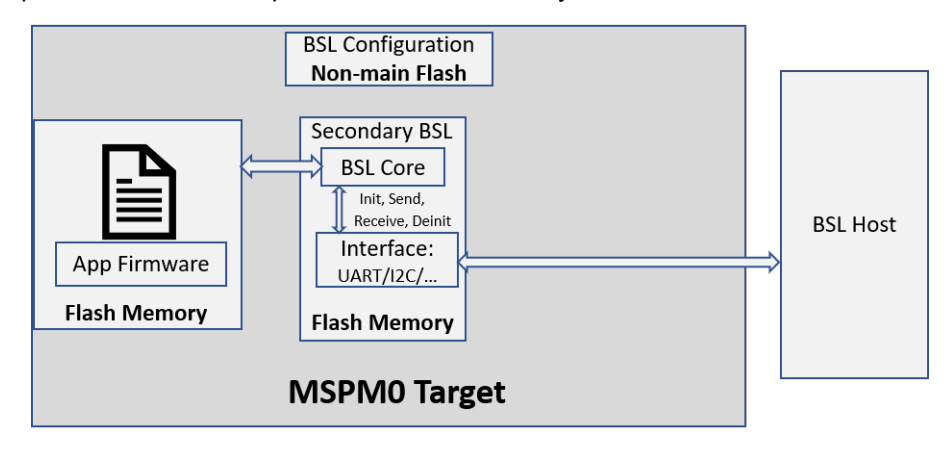

**Figure 1-5. Flash-Based Secondary BSL Structure**

There are also two kinds of secondary BSL demos mentioned, as shown in Figure 1-6. Use MSPM0G3507 as an example:

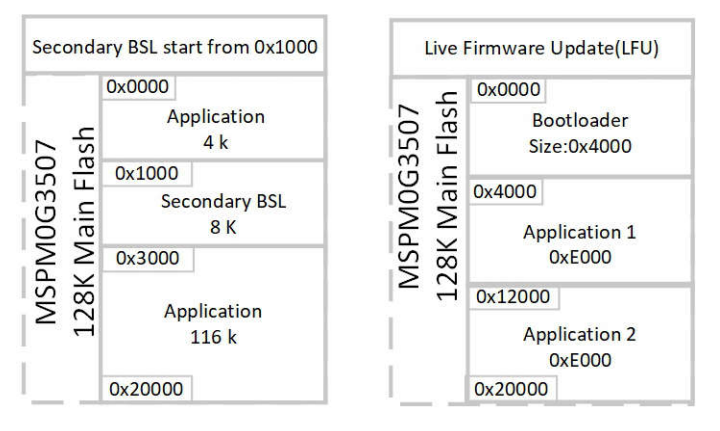

**Figure 1-6. Secondary BSL Solutions**

<span id="page-6-0"></span>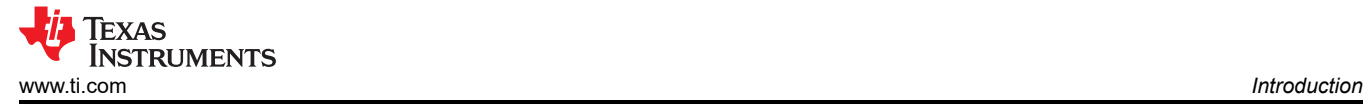

• For the secondary BSL start from 0x1000, you can put it anywhere in the flash except 0x0. Because the application code must start from the 0x0 address. The demo reused the ROM-based BSL's trigger resources. (Both hardware, software and blank device detection). Figure 1-7 shows the secondary BSL demo executed flow.

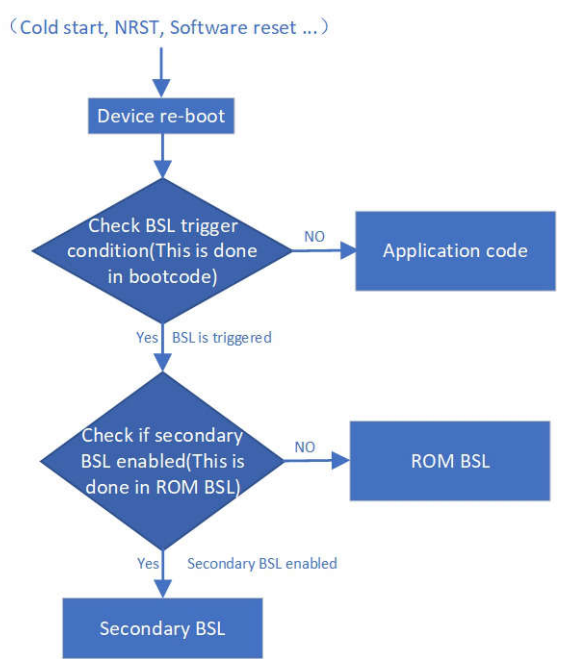

**Figure 1-7. Secondary BSL Execute Flow**

• Live firmware update is used in the case that need to running the application code during firmware update. For more information, see *[MSPM0 Live Firmware Update \(LFU\) Bootloader Implementation](https://www.ti.com/lit/an/slaaec9/slaaec9.pdf)* .

## **1.1.3 MSPM0 BSL Features and Demos Summary**

**Table 1-2. MSPM0 BSL Features Summary** 

| <b>Device Family</b>         |                                      | <b>MSPM0C</b> | <b>MSPM0L</b> | <b>MSPM0G</b> |
|------------------------------|--------------------------------------|---------------|---------------|---------------|
| <b>ROM Based BSL General</b> | <b>BSL memory type</b>               | No ROM BSL    | <b>ROM</b>    | <b>ROM</b>    |
|                              | <b>BSL memory size</b>               |               | 5K            | 5K            |
|                              | User configuration in Non-main flash |               |               | ✔             |
|                              | <b>UART</b>                          |               | ✔             | ✔             |
|                              | 12C                                  |               | ✔             |               |
| Plug-In interface demos      | <b>UART</b>                          |               |               |               |
|                              | 12C                                  |               |               |               |
|                              | <b>SPI</b>                           |               | ✔             |               |
|                              | CAN                                  |               |               |               |
| <b>BSL Invoke</b>            | GPIO Invoke                          |               | ✔             |               |
|                              | <b>Blank device detection</b>        |               |               |               |
|                              | Software Invoke                      |               |               |               |
| <b>Hardware Tools</b>        | XDS110 with UART                     |               |               |               |
| <b>Software Tools</b>        | MSPM0_BSL_GUI in SDK                 |               |               |               |
|                              | Uniflash                             |               |               |               |
| <b>Security</b>              | 256 bits password protected          |               |               |               |

<span id="page-7-0"></span>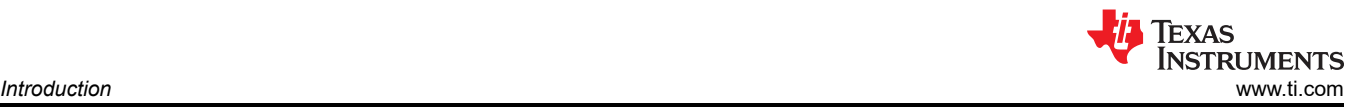

#### There are some BSL code examples in the SDK and it can be summarized, as shown in Table 1-3.

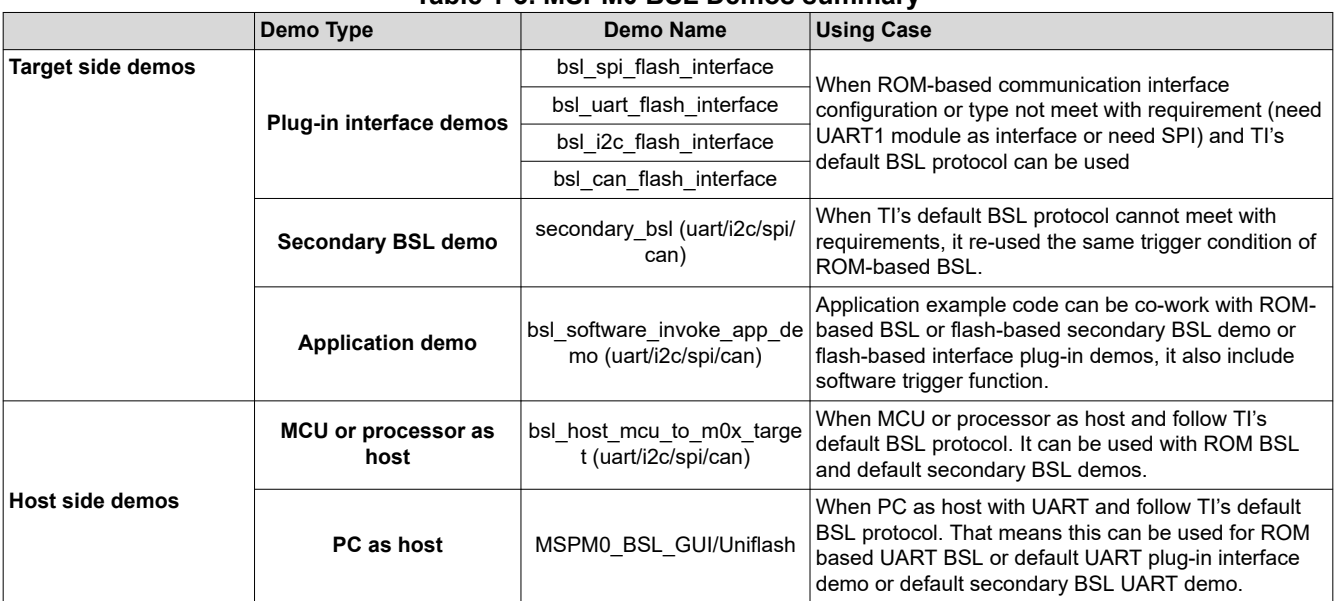

#### **Table 1-3. MSPM0 BSL Demos summary**

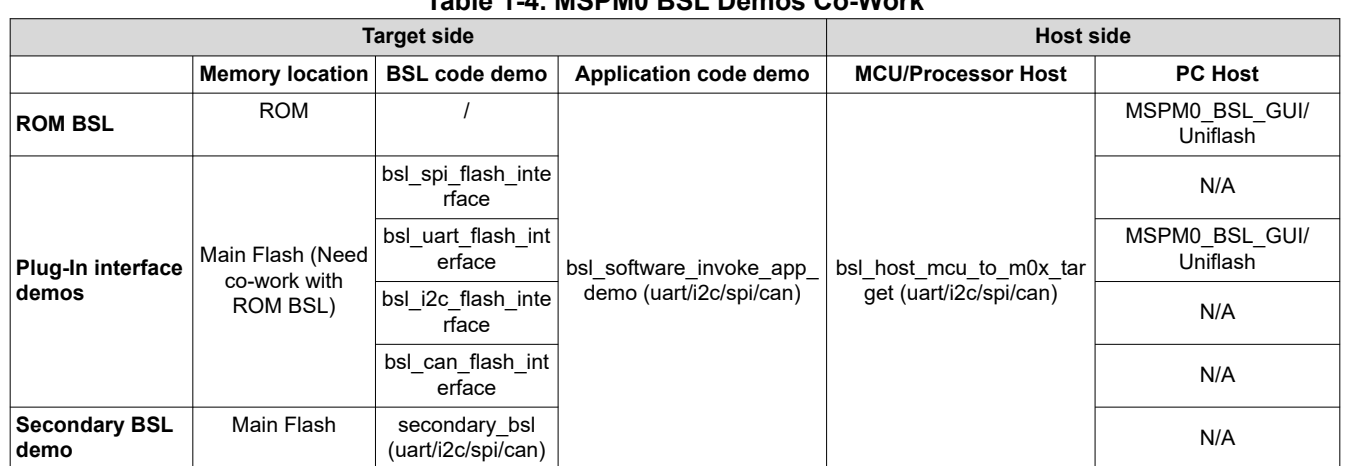

## **Table 1-4. MSPM0 BSL Demos Co-Work**

# <span id="page-8-0"></span>**1.2 BSL Host Implementation Summary**

This application note describes the implementation of two types of hosts: one is PC with an interface bridge like XDS110, the other is an MCU or processor. Figure 1-8 shows the signal connection diagram.

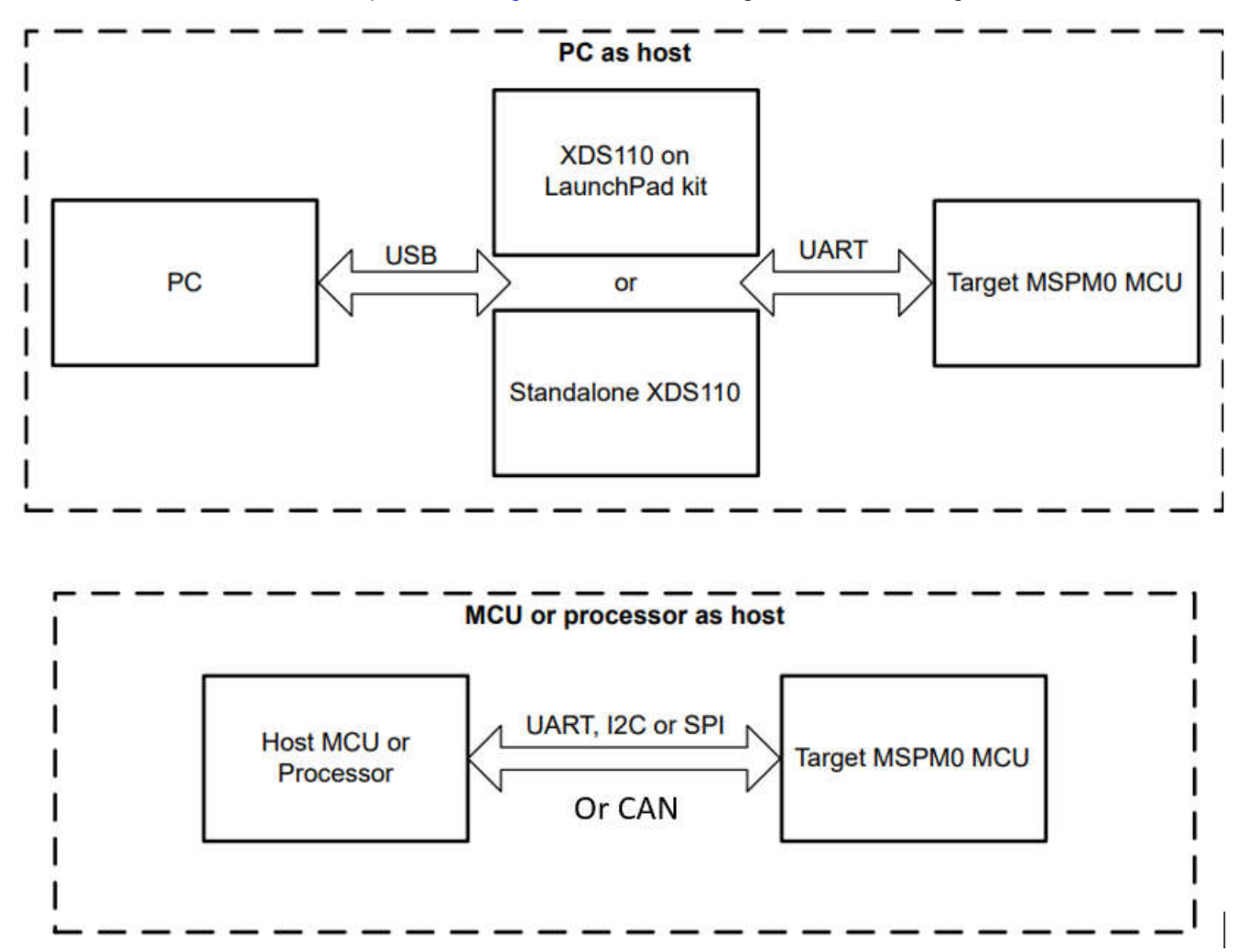

**Figure 1-8. BSL Firmware Update System Block Diagram**

When use PC as the host, there is a GUI that developed based on python 3 to handle the download operations. A pre-built Windows executable (tested on Win10 64-bits) is included, the source code of the GUI are also in the SDK. Uniflash can also be used on PC side.

When use MCU or processor as the host, there are some demos based on MSPM0 act as the host MCU to do firmware updated for another MSPM0 device.

# <span id="page-9-0"></span>**2 BSL Configuration in Non-Main (Configuration NVM)**

# **2.1 Non-Main Introduction**

There are three different kind of Flash memories in MSPM0 devices.

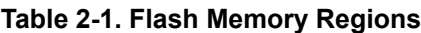

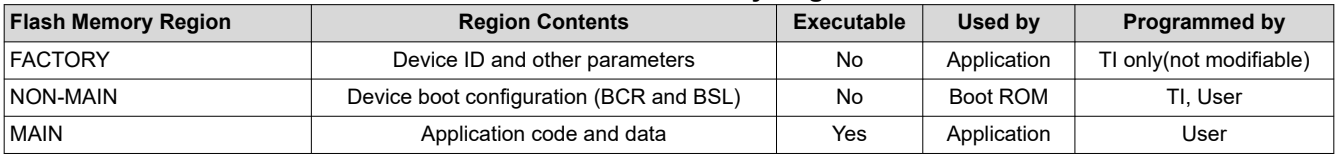

The NON-MAIN is a dedicated region of Flash memory that stores the configuration data used by the BCR and BSL to boot the device. The region is not used for any other purpose. The BCR and BSL both have configuration policies that can be left at their default values (as is typical during development and evaluation), or modified for specific purposes (as is typical during production programming) by altering the values programmed into the NON-MAIN flash region.

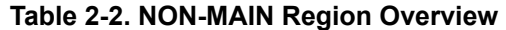

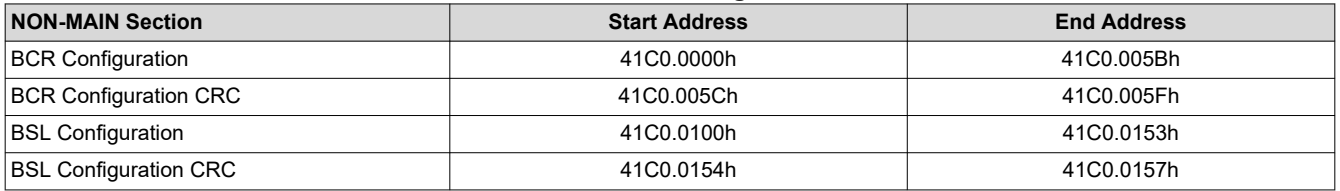

The main BSL parameters can be configured in Table 2-3.

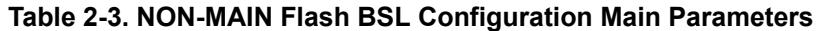

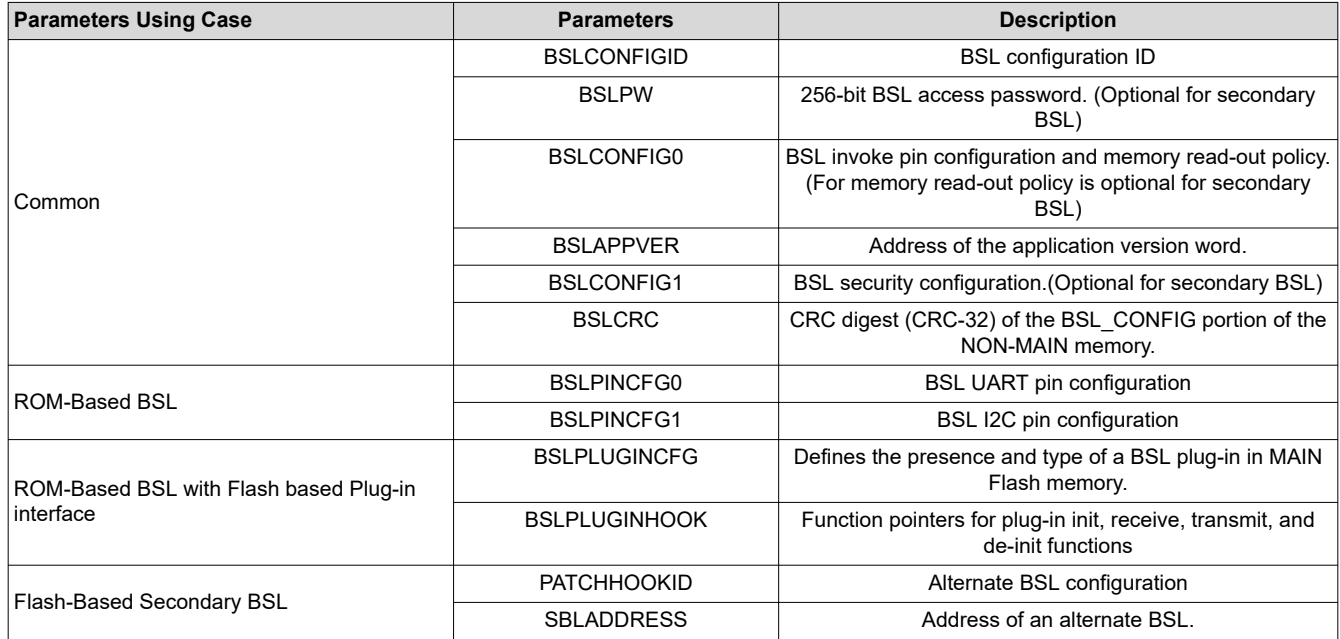

For more details about the NON-MAIN flash, see the *[MSPM0 L-Series 32-MHz Microcontrollers Technical](https://www.ti.com/lit/pdf/SLAU847) [Reference Manual](https://www.ti.com/lit/pdf/SLAU847)* or *[MSPM0 G-Series 80-MHz Microcontrollers Technical Reference Manual](https://www.ti.com/lit/pdf/SLAU846)*

<span id="page-10-0"></span>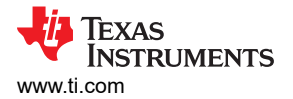

## **2.2 Example – Disable PA18 BSL Invoke Pin With Sysconfig**

The NON-MAIN configuration can be done with Sysconfig. Here is an example how to disable PA18 BSL invoke function in NON-MAIN flash, for PA18 is used for BSL invoke by default settings in NON-MAIN. If the application do not use the PA18 as the BSL invoke, this pin must be pull down or disable its BSL invoke function in NON-MAIN to avoid the device to into BSL mode when power up or reset.

1. Open Sysconfig and add configuration NVM, it will show an error when you do this to remind you the risks to enable the NON-MAIN flash. Accept configuration risks at step 2 can remove the error.

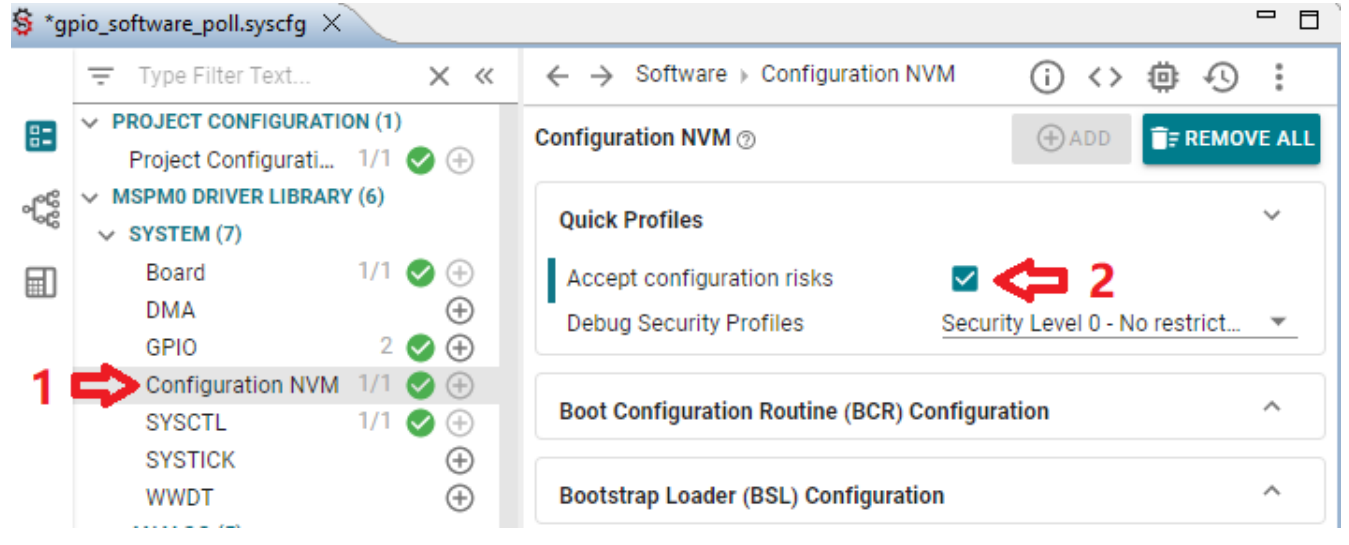

**Figure 2-1. Disable PA18 BSL Invoke Pin Step One**

2. Disable the PA18 BSL invoke function show in Figure 2-2 or choose another BSL invoke pin show in [Figure](#page-11-0)  [2-3.](#page-11-0)

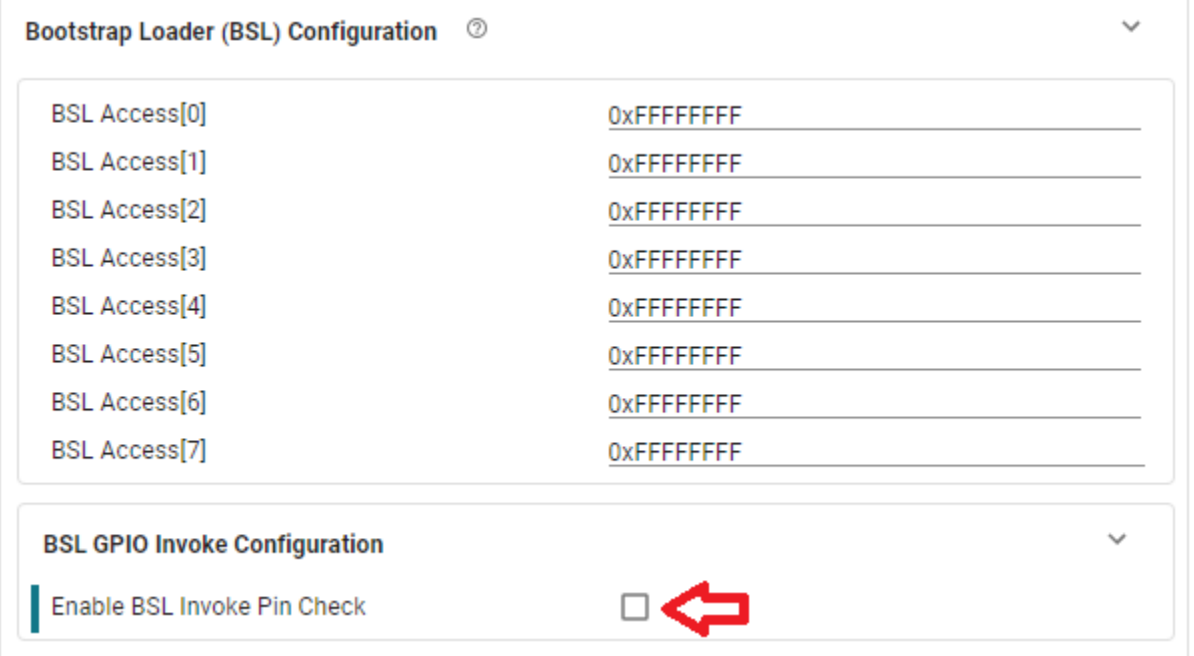

**Figure 2-2. Disable PA18 BSL Invoke Function**

<span id="page-11-0"></span>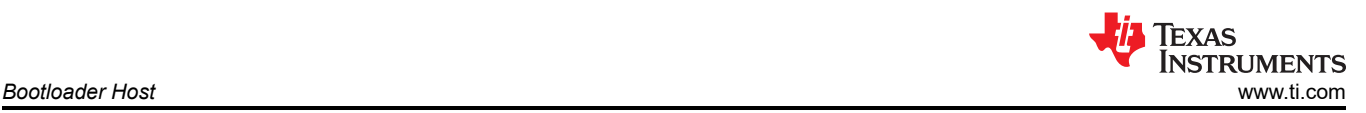

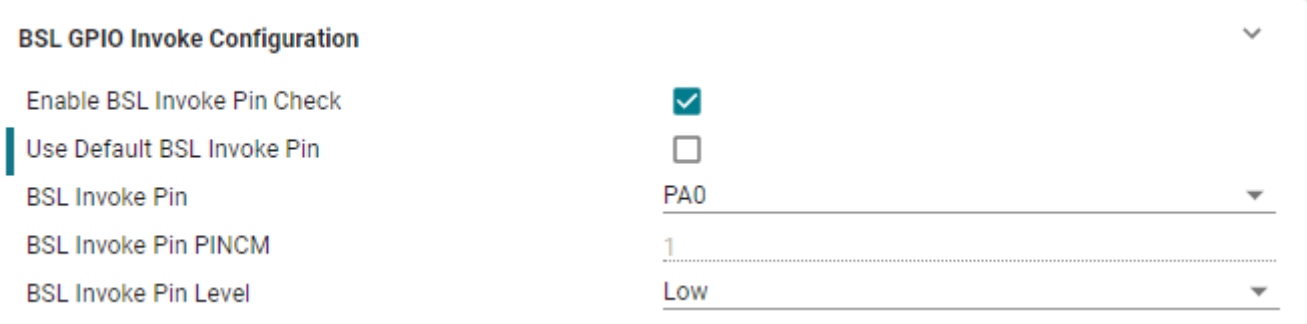

#### **Figure 2-3. Chose Other Pins as BSL Invoke**

3. Build the project in Code Composer Studio™ (CCS) or IAR or Keil and then download the code into flash. The important thing to download the image is to enable NON-MAIN flash erase. For example in CCS to enable it in Figure 2-4.

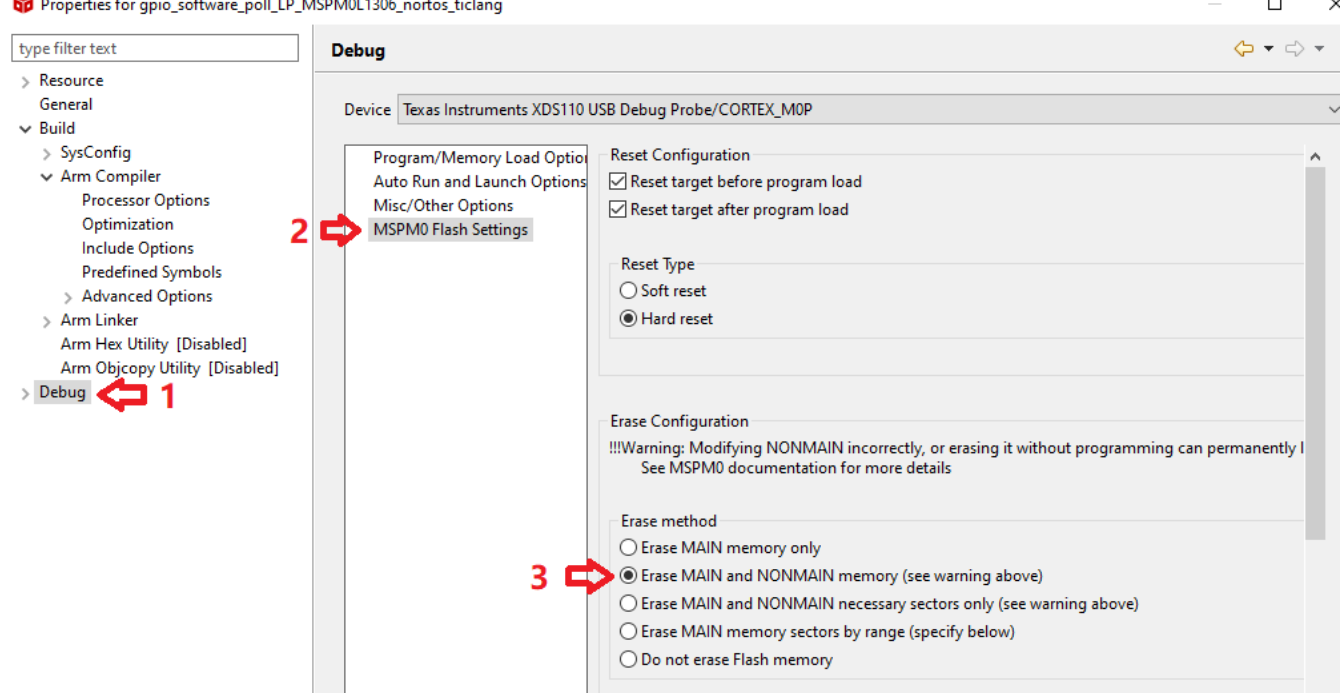

**Figure 2-4. Enable NON-MAIN Flash Erase**

# **3 Bootloader Host 3.1 MCU Host Code Introduction**

The MCU host demos based on Code Composer Studio™ (CCS) are in the folder

< …\mspm0\_sdk\_xxxx\examples\nortos\LP\_MSPM0xxxx\bsl >

These demos can update the target MSPM0 device through UART, I2C, SPI or CAN. The BSL host demo source code include a target device's firmware in application\_image.h file that is converted from .txt image file by a GUI tool in SDK. For more details, see [Section 3.1.2](#page-13-0). It also includes the BSL password in the main.c file named BSL\_PW\_RESET array. The target side password is defined in the non-main flash, that is BSL configuration area BSLPW. [Figure 3-1](#page-12-0) shows a flow chart of the host BSL project.

<span id="page-12-0"></span>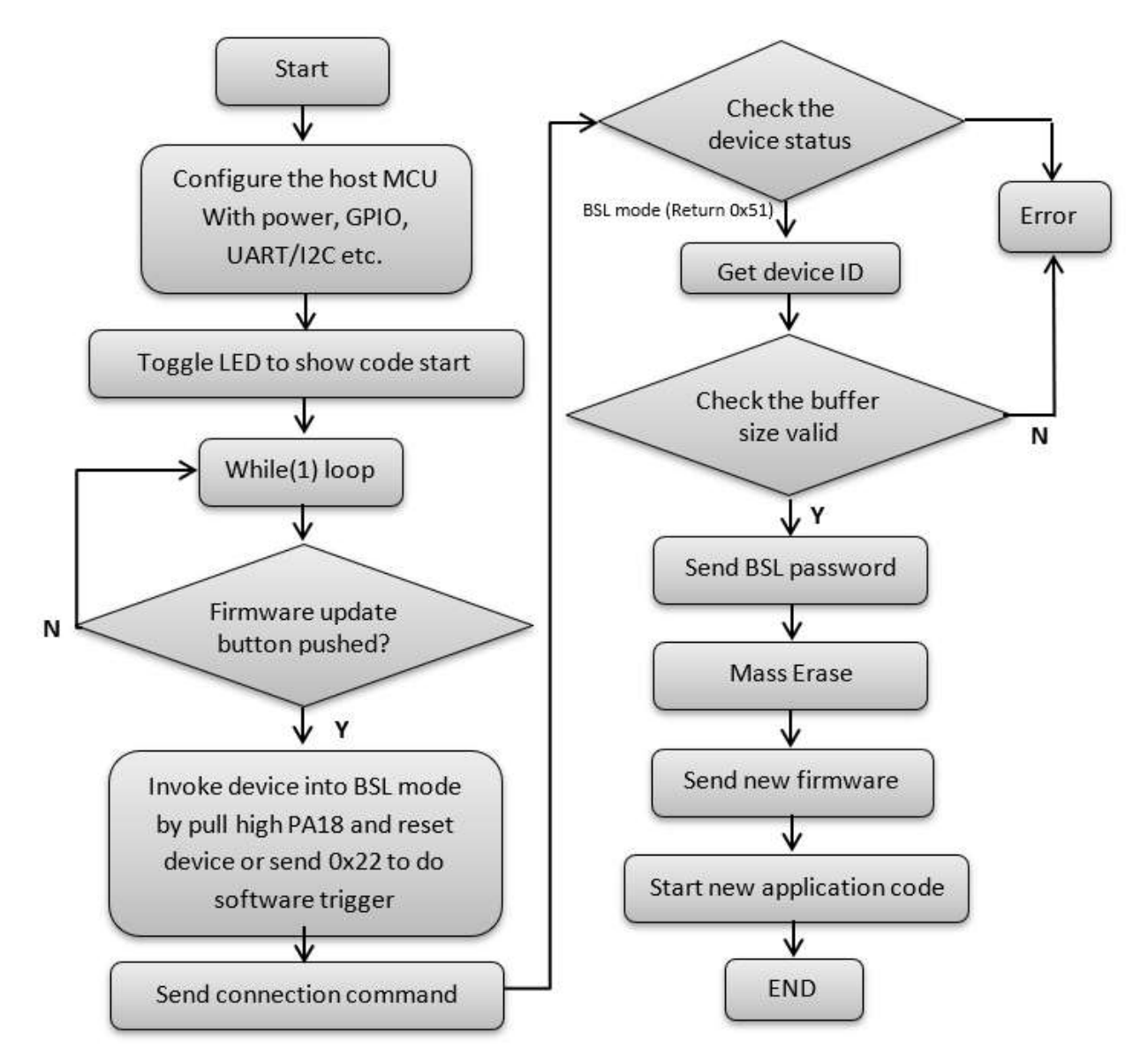

**Figure 3-1. Flow Diagram of Host Project**

The host demo can support hardware trigger that pull PA18 pin to high and then do a reset. Or the demo also can support software invoke that just need to send 0x22 command to trigger the BSL.

**Note**

When use software trigger, the application with software trigger function demo need to be downloaded first.

## <span id="page-13-0"></span>**3.1.1 Hardware Connection**

The host demo codes also use MSPM0 as the host MCU. The hardware signals connection between host and target is shown in Table 3-1

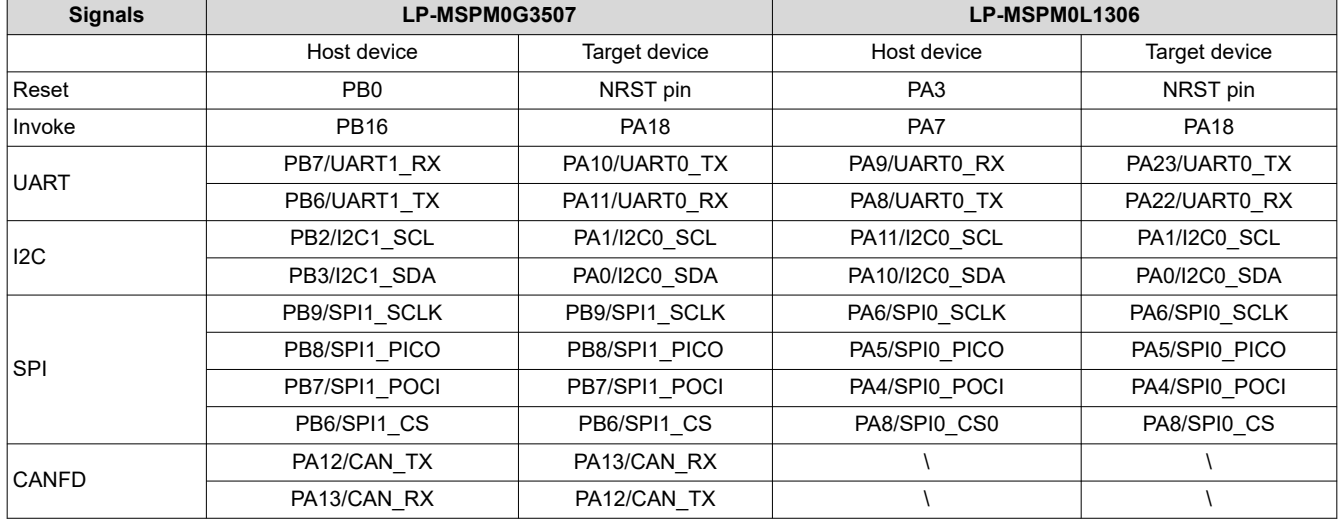

#### **Table 3-1. Hardware Signal Connections**

**Note**

Connect only one communication interface that UART or I2C or SPI. The target side pins are just default configuration pins that can be changed in the non-main flash.

#### **Note**

When use software invoke, the reset and invoke signals do not need to be connected.

#### **Note**

For CANFD, the transceiver are needed to connected with MSPM0 both host and target side.

#### **3.1.2 TXT to Header File Conversion**

The MCU host firmware contains an image of the target application as a header file(application image.h). The header file is the new application firmware that need to programed into the MSPM0 target device. To get the header file, there is a conversion utility in the GUI MSPM0\_BSL\_GUI.exe in the following path:

< …\mspm0\_sdk\_xxxx\tools\bsl\BSL\_GUI\_EXE >.

- 1. Select TXT to H in the MoreOption menu.
- 2. Choose the TI-TXT format file to be converted. Few simple application demo files can be used that provided in the input folder.
- 3. Choose a folder for the output file (for example, choose the folder named Output).
- 4. Click the Convert button to start the conversion.

<span id="page-14-0"></span>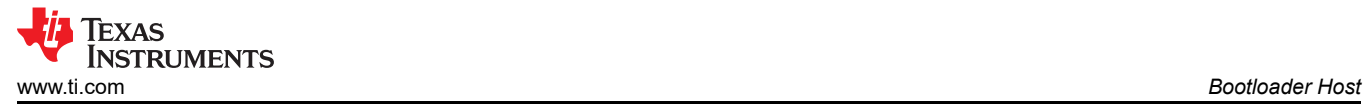

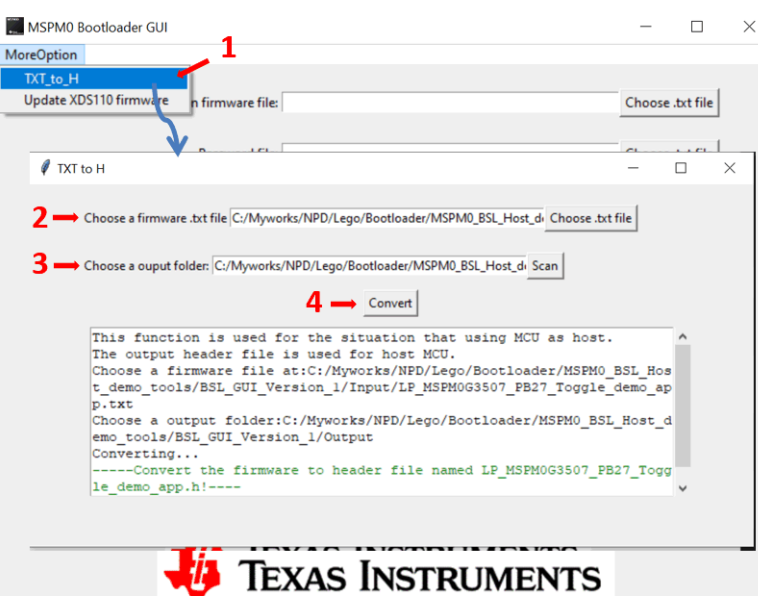

**Figure 3-2. Steps to Convert TXT File to Header File**

#### **3.1.3 Step-by-Step Using the Demo**

The following steps describe how to program an MSPM0 MCU using a LP-MSPM0G3507 as the host. A MSPM0G3507 is used as target device, hardware BSL invoke and UART communication are used in this demo. A similar process can be used to program other MSPM0 devices through either UART, I2C or SPI by using the proper hardware connections (se[eTable 3-1](#page-13-0) ).

1. Connect the hardware signals as shown in Figure 3-3. This example uses UART, so the I2C signals do not need to be connected.

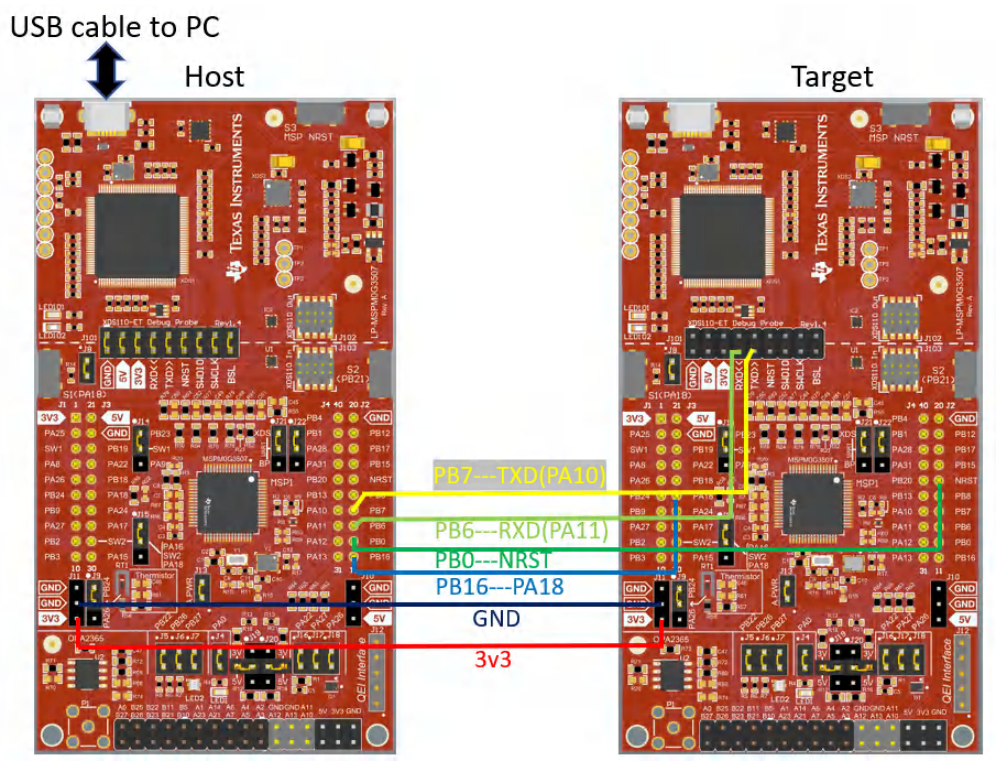

**Figure 3-3. Hardware Signal Connections**

#### <span id="page-15-0"></span>2. Connect the jumpers as shown in Table 3-2.

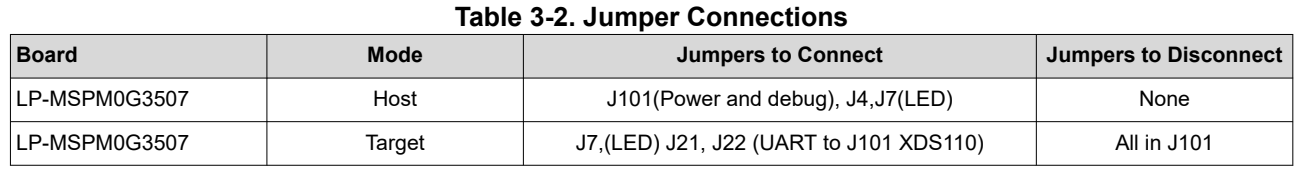

#### **Note**

If use LP-MSPM0L1306 as target board, jumper on J6 must be removed.

3. Import the BSL host with UART demo that available in the folder < … \mspm0\_sdk\_xxxx\examples\nortos\LP\_MSPM0G3507\bsl\bsl\_host\_mcu\_to\_mspm0g1x0x\_g3x0x\_target\_u art> into CCS.

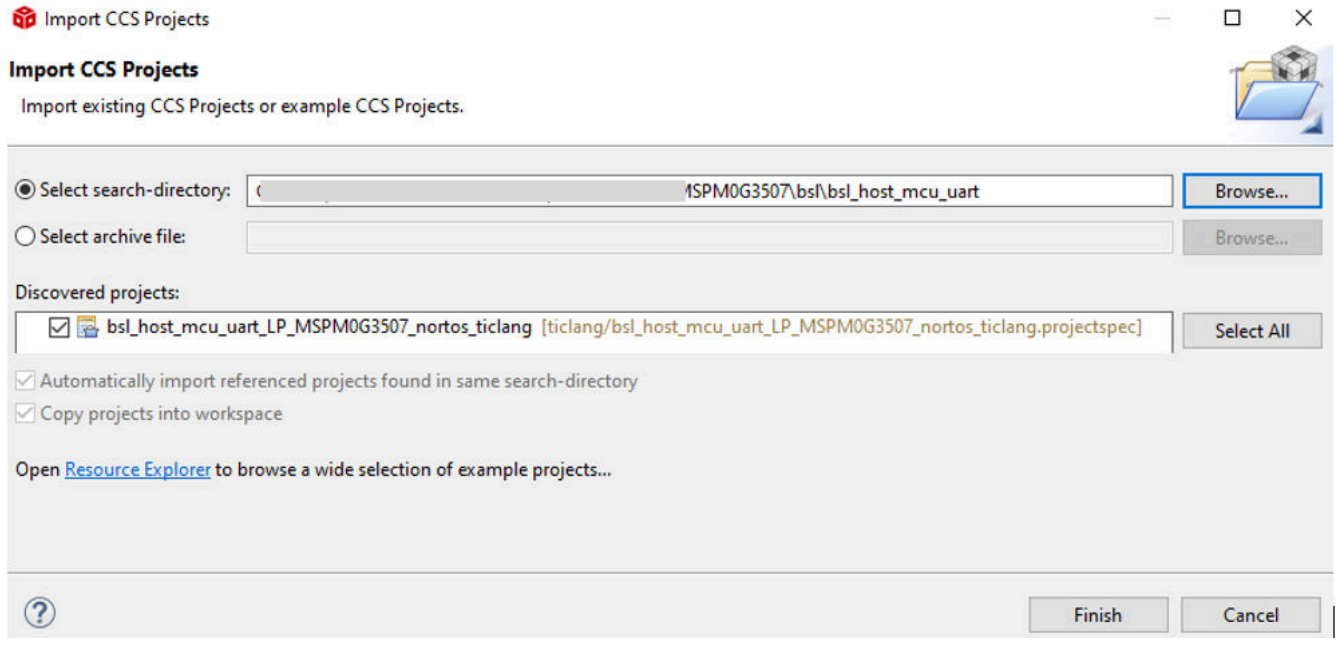

#### **Figure 3-4. Import Host Project Into CCS**

- 4. Modify the password in the bsl\_password array in main.c, if needed. The default password are all 0xFF with 32 bytes. The target BSL password is defined in the NON-MAIN memory. For more information, see the technical reference manual  $[1]$  or  $[2]$  or the bootloader user's guide  $[3]$ .
- 5. If just want to run the demo and no need to make any change of the application code, the BSL host demo include default firmware file application image uart.h that generate from demo named bsl software invoke app demo uart) and the step 6 to 8 can be skip.
- 6. Import the application code( here can use the demo bsl software invoke app demo uart) into CCS and generate the target device firmware in TI-TXT hex format (see [Figure 3-5\)](#page-16-0).

<span id="page-16-0"></span>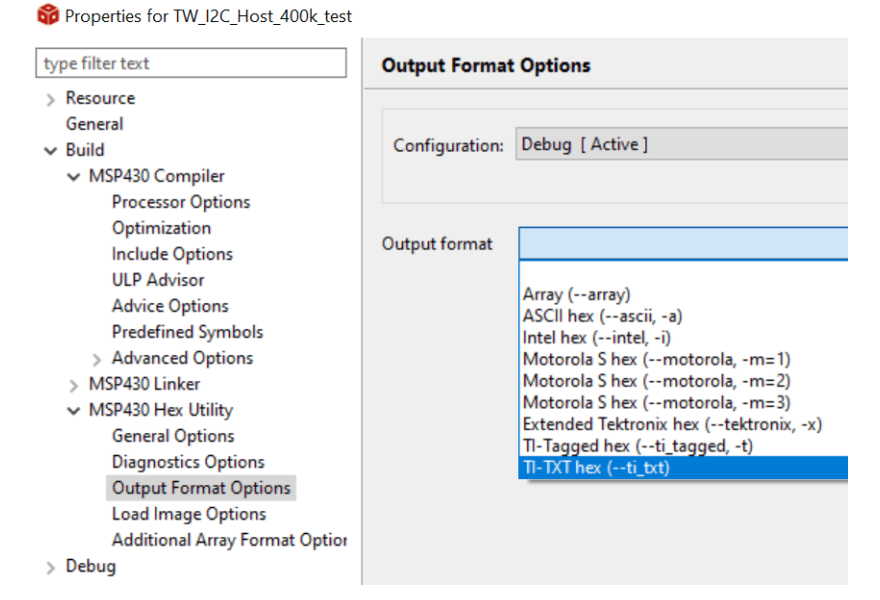

## **Figure 3-5. Generate TI-TXT Hex File in CCS**

- 7. Run the GUI MSPM0\_BSL\_GUI.exe to convert the target device firmware .txt format to a header file. For more details, see [Section 3.1.2.](#page-13-0)
- 8. Copy the contents of the output file xxx.h file by the GUI into the host project file application image.h.
- 9. Build the host project and download to LP-MSPM0G3507.
- 10. Push button S2 on the host board to initiate the firmware update. If there is an error, LED1 turns on.

#### **3.2 PC Host Example**

The PC as host need a software GUI (MSPM0\_BSL\_GUI.exe or Uniflash) and a USB-to-UART bridge. Two hardware bridges are included (can be chosen in the MSPM0\_BSL\_GUI.exe): one is XDS110 on the MSPM0 LaunchPad kit and the other is a [standalone XDS110](https://www.ti.com/tool/TMDSEMU110-U). Both of the bridges support the backchannel UART that can be used as a USB-to-UART bridge. The XDS110 on the LaunchPad kit supports NRST pin and BSL invoke pin controlling that can be used by the GUI to start BSL mode on the MCU. For the standalone XDS110, two GPIO output pins (IOOUT0 and IOOUT1) in the AUX connection port can be used to control the NRST pin and BSL invoke pin on the target device and start BSL mode. (This is implemented with MSPM0\_BSL\_GUI.exe).

#### **3.2.1 Prepare the Image File and Password File**

Before downloading the firmware with the GUI, prepare two files: the application firmware file and the BSL password file.

The GUI (MSPM0\_BSL\_GUI.exe) supports only the TI-TXT format. For details on how to generate this format image file with CCS, see [6](#page-15-0) in [Section 3.1.3.](#page-14-0)

The format of the password file is similar to the TI-TXT format as shown in Figure 3-6. The BSL password is defined in the Non-Main memory. For more information, see the technical reference manual [\[1\]](#page-25-0) [\[2\]](#page-25-0) or the bootloader user's quide  $\boxed{3}$ . If the BSL password is not the default (all 0xFF), modify the password file. A default password file named BSL Password32 Default.txt is available in this folder: < ... \mspm0\_sdk\_xxxx\tools\bsl\BSL\_GUI\_EXE\Input >.

> @00000000 q

**Figure 3-6. BSL Default Password File (BSL\_Password32\_Default.txt)**

<span id="page-17-0"></span>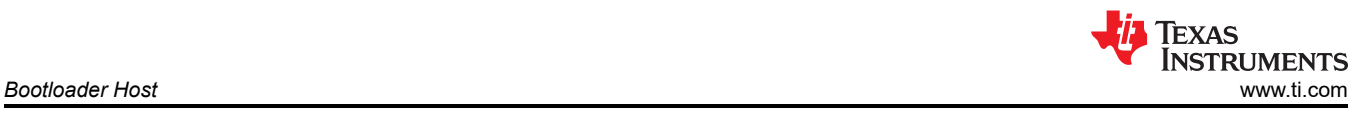

## **3.2.2 Steps to Using the GUI**

1. Connect the target device and the XDS110 to the PC. When using the XDS110 integrated in the LaunchPad kit, connect the micro USB cable to the PC as Figure 3-7.

The ROM-based BSL UART pins for MSPM0G3507 are PA10 and PA11, and the pins are directly connected to the XDS110 backchannel UART, so all of the jumpers in J101 are required (see Table 3-4).

On the LP-MSPM0L1306, the XDS110 backchannel UART pins are different from the BSL UART pins, so disconnect TXD and RXD in J101 and use jumper wires to connect PA22 and PA23 (see Table 3-4).

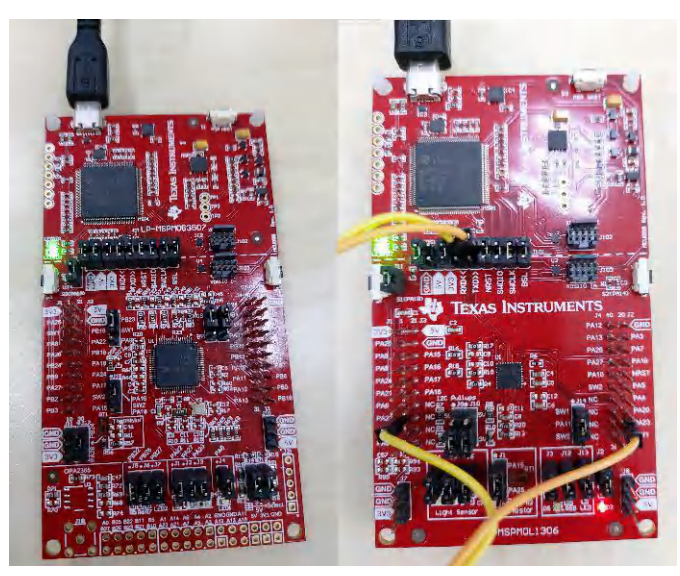

**Figure 3-7. LaunchPad Kit Connection (Left: LP-MSPM0G3507, Right: LP-MSPM0L1306)**

#### **Table 3-3. Jumpers Connection**

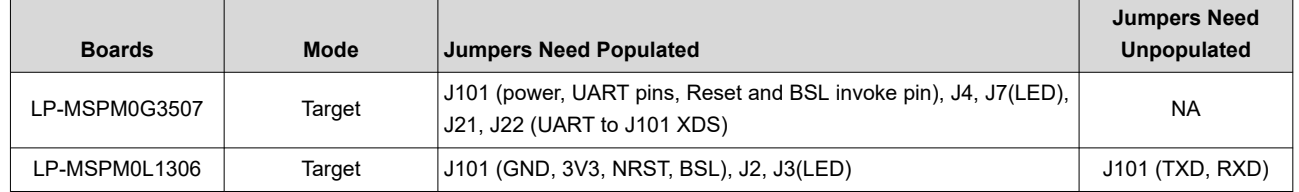

For standalone XDS110, the auxiliary interface (AUX) uses the signal connections in Table 3-4.

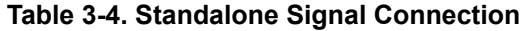

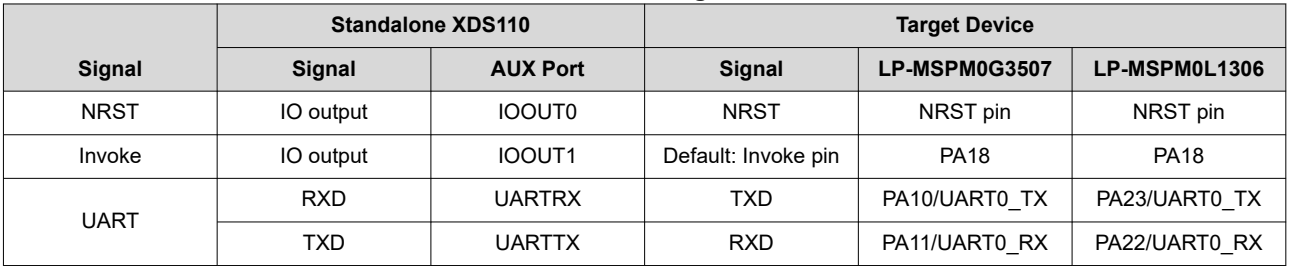

- 2. Use the GUI to download the image to the target.
	- a. Choose the TI-TXT format image file that need to be downloaded. (There are two demo images in the folder named input)
	- b. Choose the TI-TXT format password file (a default file is in the *input* folder). For details on preparing this file, see [Section 3.2.1.](#page-16-0)
	- c. Choose hardware bridge.
	- d. Click the download button.

<span id="page-18-0"></span>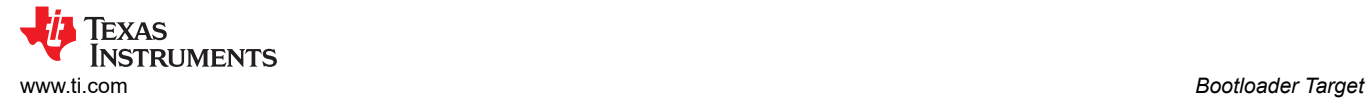

The GUI automatically invokes the BSL so there is no need to manually invoke the BSL during this operation.

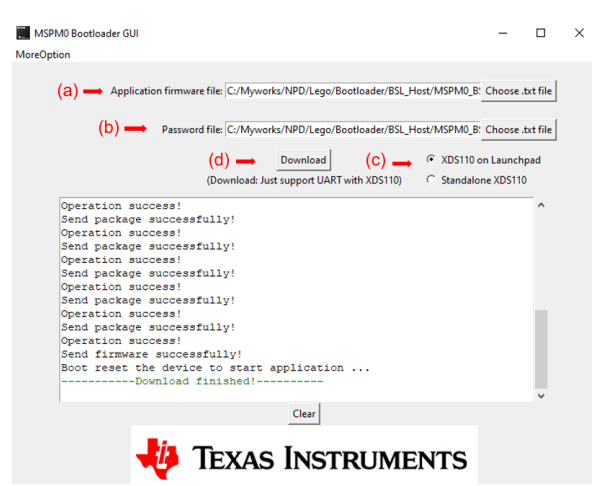

## **Figure 3-8. Steps to Download Image by GUI With UART**

3. If using the XDS110, this GUI supports XDS110 firmware version firmware\_3.0.0.20 or higher. If errors occur when download the image, update the XDS110 firmware.

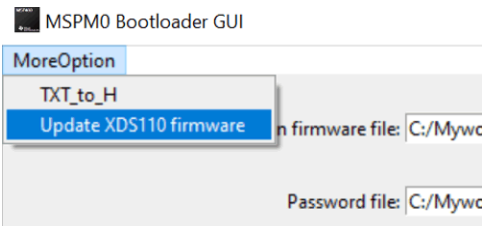

**Figure 3-9. Update XDS110 Firmware**

# **4 Bootloader Target**

#### **4.1 Default ROM-Based BSL**

For some of the MSPM0 devices include the ROM-based BSL. The ROM-based BSL can just support UART and I2C interface. That cannot be changed but can be configured for some features in the NON-MAIN flash. For example, the UART/I2C pin assignment or the I2C address and so on. For more details, see the *[MSPM0](https://www.ti.com/lit/pdf/SLAU887) [Bootloader User's Guide](https://www.ti.com/lit/pdf/SLAU887)*.

#### **4.1.1 UART Interface**

MSPM0 ROM-based BSL UART is enabled with following configuration:

- Baud rate: 9600bps (can be changed in NON-MAIN (just for some devices) or BSL core commands)
- Data width: 8 bit
- One stop bit
- No parity

The UART pins assignment and baud rate (just for some devices) can be configured in the NON-MAIN flash.

#### **4.1.2 I2C Interface**

MSPM0 ROM-based BSL I2C is enabled with following configuration:

- Address: 0x48 (can be changed in NON-MAIN)
- Address width: 7 bit

The I2C pins assignment and slave address can be configured in the NON-MAIN flash.

## <span id="page-19-0"></span>**4.2 Flash-Based Plug-In Interface Demos**

When the ROM-based BSL interface section settings can's meet the application's requirement. The flash-based plug-in interface demos can be used. Due to the code for the communication section are both open source, customer can change any settings in the code. Remember that the flash-based plug-in interface demos can only receive the BSL packets and not parse the packets. So, the plug-in interface demos need to co-work with BSL core located in the ROM BSL to parsing the commands.

#### **4.2.1 UART Interface**

MSPM0 flash-based UART is enabled with following configuration by default:

- Baud rate: 9600bps
- Data width: 8 bit
- One stop bit
- No parity

#### *4.2.1.1 Step by step using the demo*

Here take an example to use flash based UART plug-in interface demo for MSPM0G3507 to show the steps to use the demo.

a. Import the flash based UART plug-in interface demo into CCS from the SDK

<…\mspm0\_sdk\_xxxx\examples\nortos\LP\_ MSPM0G3507\bsl\ bsl\_uart\_flash\_interface >

b. Make any changes needed and build the project

c. Do a factory reset to clear any static flash write protection settings in NONMAIN(If the device is blank, this step can be skipped), the steps to do it please refer to [Section 5.2](#page-23-0)

d. Download the UART plug-in code into flash. The important thing to download the image is to enable NONMAIN flash erase showed in [Figure 2-4.](#page-11-0)(The plug-in interface demo can't be debugged direct, more details please refer to Section 4.2.1.2)

e. Prepare one LP-MSPM0G3507 launchpad and use the BSL host demos to do the firmware update more details please refer to [Section 3.1.3](#page-14-0) (MCU as host)or [Section 3.2.2](#page-17-0) (PC as host).

#### *4.2.1.2 How to Debug the Plug-In Interface Code*

When change the plug-in interface demo code and need to do debug, here are some guide lines:

- 1. Make any changes needed and build the plug-in interface project.
- 2. Download it into the device with NON-MAIN ereased as the same with step c in [Section 2.2](#page-10-0) and then do a power cycle.
- 3. Launch the device as below in [Figure 4-1.](#page-20-0) Step 2 is right click of the ccxml file.

<span id="page-20-0"></span>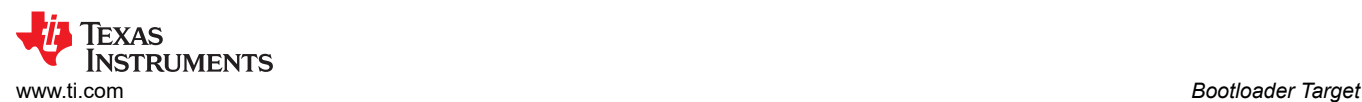

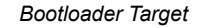

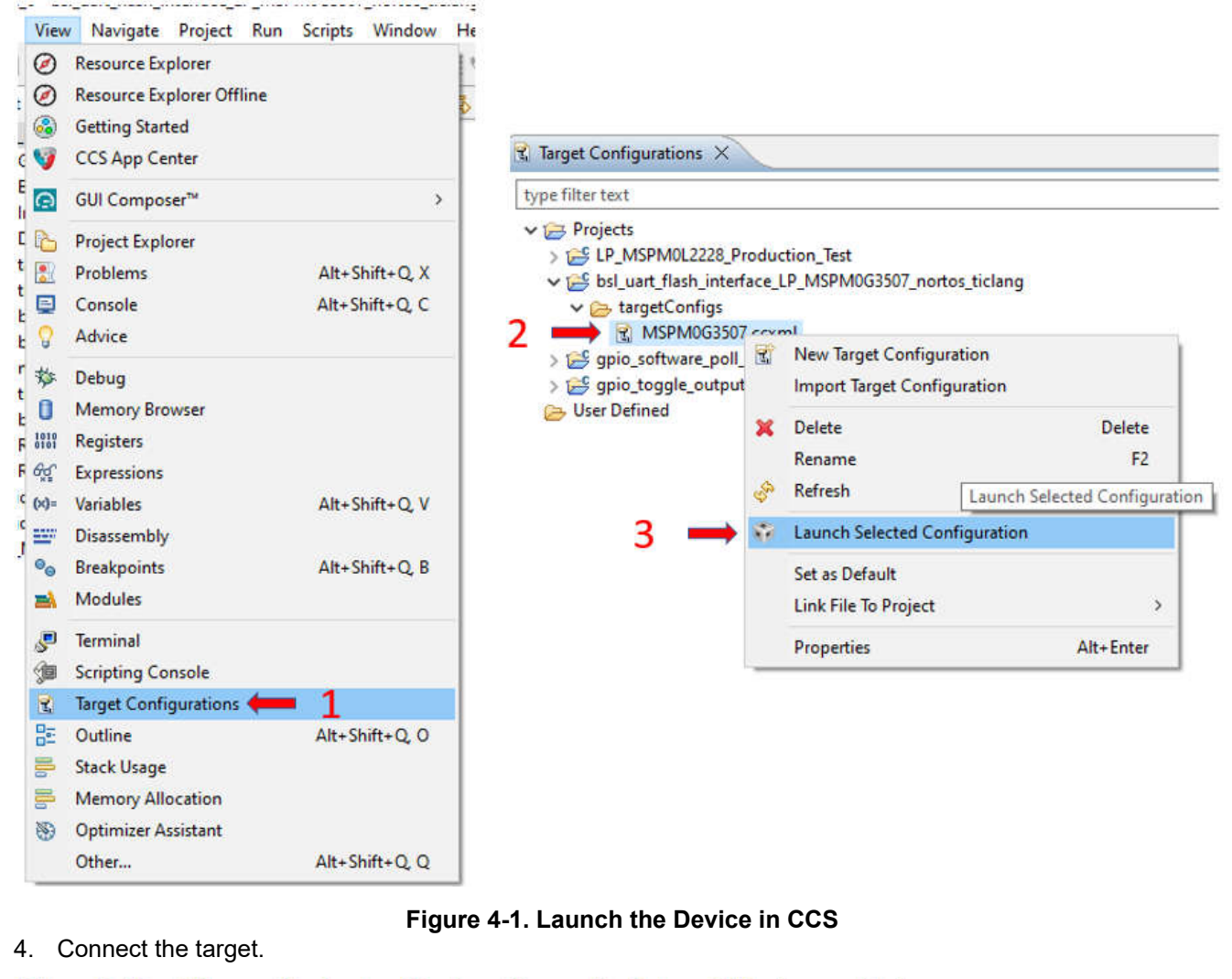

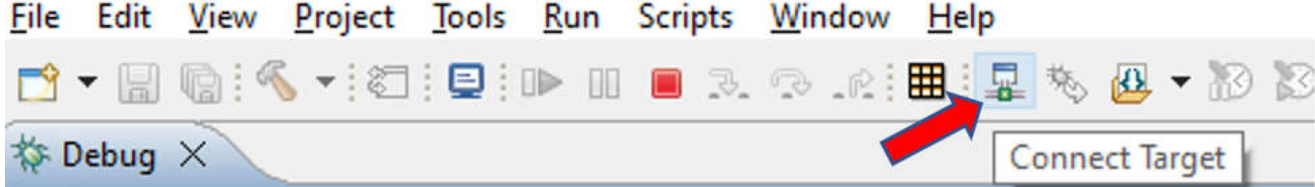

## **Figure 4-2. Connect the Device in CCS**

5. Load symbols of the plug-in interface code and put the breakpoint needed.

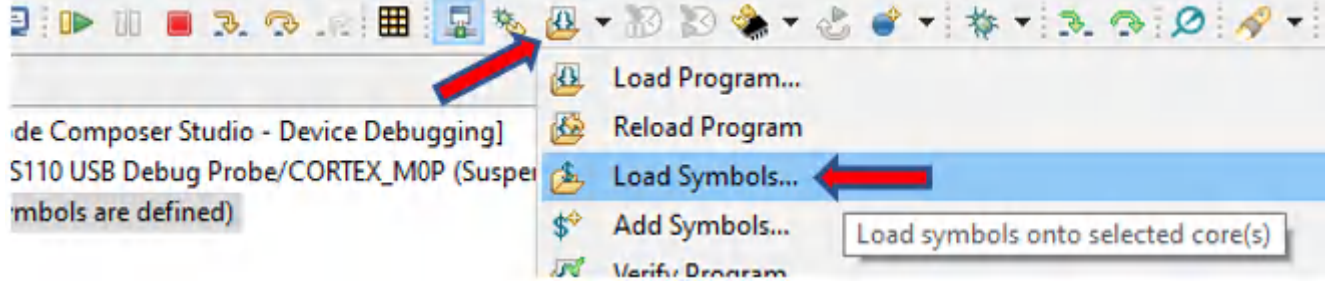

#### **Figure 4-3. Load Symbols in CCS**

6. Keep running the code to do the debug. (The device go into BSL mode automatically due to the application area is empty.)

## **4.2.2 I2C Interface**

The I2C interface in the BSL acts as the I2C target or slave.

- I2C target address is 0x48 by default
- External pullup resistors are required for the SCL and SDA lines.

The demo's operation details is similar with UART plug-in interface. For the step by step operation and how to debug the demo, see [Section 4.2.1.1](#page-19-0) and [Section 4.2.1.2](#page-19-0)

### **4.2.3 SPI Interface**

The SPI plug-in demo is configured the SPI in target mode and other default settings as below:

- Motorola 4 wire connection
- Data captured on first clock edge
- Clock polarity low
- Bit order MSB

The demo's operation details is similar with UART plug-in interface. For the step by step operation and how to debug the demo, see [Section 4.2.1.1](#page-19-0) and [Section 4.2.1.2](#page-19-0)

#### **4.2.4 CAN Interface**

The CAN plug-in demo is configured the CAN module as below by default:

- The Example is configured to work in CAN mode initially at 1Mbps.
- To change the bitrate of communication based on the configuration obtained from host through change baudrate command.

The data section in change baudrate command is expected to match the format shown in Figure 4-4.

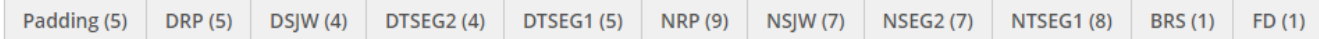

#### **Figure 4-4. Data Section in Change Baudrate Command**

- An arbitrary CAN frame is injected into CAN bus, on changing the CAN Mode to CAN FD to calibrate the transmission delay compensation attribute values. The Identity value can be modified as required.
- Message Identifier accepted by BSL Plug-in is 0x003
- Message Identifier sent from BSL Plug-in is 0x004

The demo's operation details is similar with UART plug-in interface. For the step by step operation and how to debug the demo, see [Section 4.2.1.1](#page-19-0) and [Section 4.2.1.2](#page-19-0)

#### **4.3 Secondary BSL Demo**

If the private protocol is needed, the ROM-based BSL core cannot be used anymore and the secondary BSL demo can be referred. A totally open sourced secondary BSL demos is provided in the SDK that you can use to easily modify the protocol. The default protocol of the secondary BSL demo is the same with ROM-based BSL. There are also two kinds of secondary BSL demos mentioned in [Figure 1-6.](#page-5-0)

#### **4.3.1 Flash-Based Secondary BSL Start From 0x1000**

The secondary BSL start from 0x1000, it can be put anywhere in the flash area except start from 0x0. Because the application code must start from the 0x0. The secondary BSL demo executed flow showed in [Figure 1-6.](#page-5-0) It can support UART or I2C or SPI or CAN interface if the device supported. The demo's step-by-step operation is the same as shown in [Section 4.2.1.1.](#page-19-0)

When needed to debug the code after modification, follow the steps in [Section 4.2.1.2](#page-19-0).

In the secondary BSL, the interrupt vector table offset address has been moved start from 0x1000(due to the code start from 0x1000) in the reset handler that located in the file named startup mspm0xxxx ticlang.

When trying to move the secondary BSL to another flash area, this can be done in the cmd file. For example, move the secondary BSL start from 0x4000, make the modification of the cmd file as shown in [Figure 4-5.](#page-22-0)

<span id="page-21-0"></span>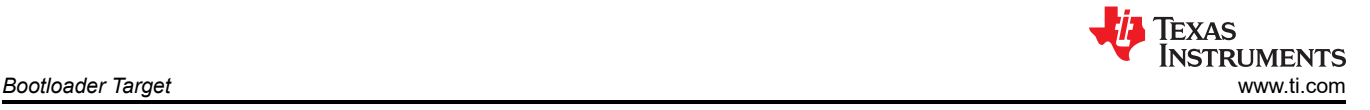

<span id="page-22-0"></span>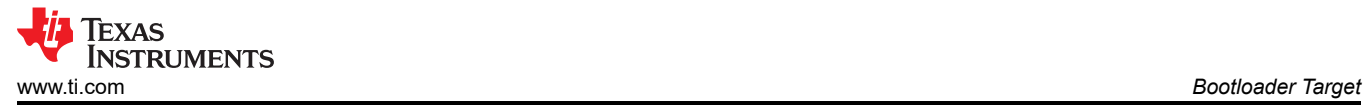

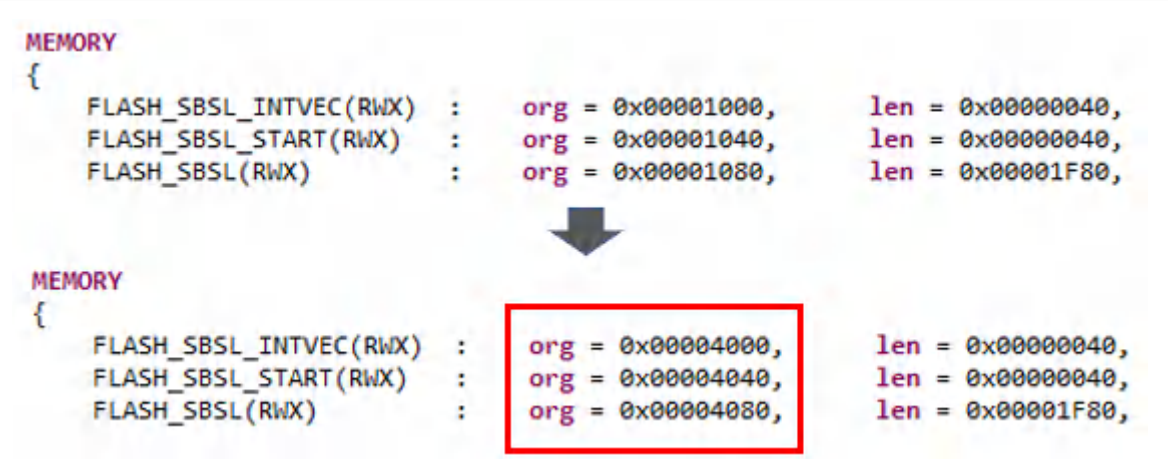

**Figure 4-5. Move to 0x4000 cmd File Modification**

The flash static write protection parameters and the start address of the alternate BSL also should be modified in the Sysconfig file, as shown in Figure 4-6.

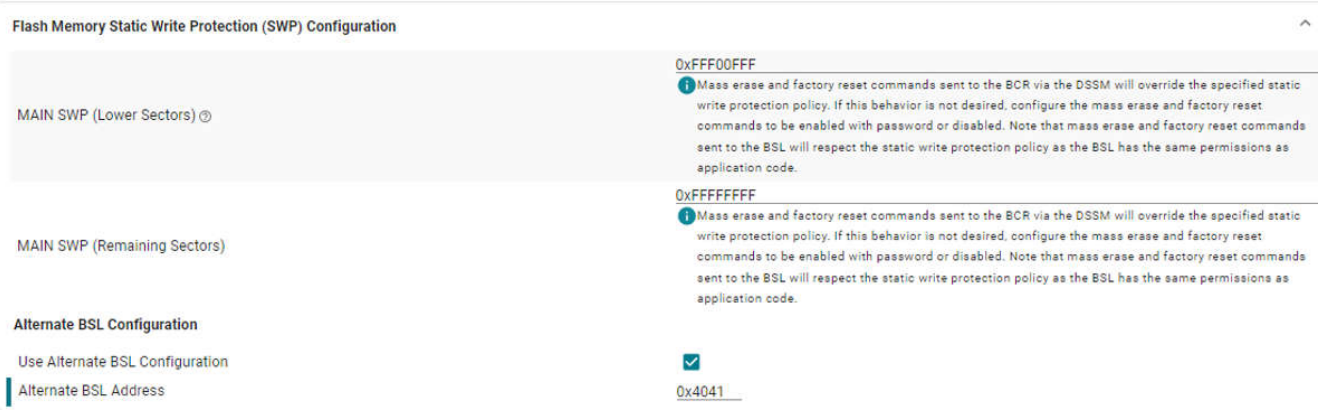

**Figure 4-6. Move to 0x4000 Sysconfig File Modification**

Except the modification in the secondary BSL, the application's cmd file also need to be modified that to avoid re-used the flash area that be used by secondary BSL.

## **4.3.2 Live Firmware Update (LFU) Solution**

Live firmware update is used to run the application code during the firmware update. It uses FreeRTOS to handle the firmware update and the application code both running at the same time. For more information, see *[MSPM0 Live Firmware Update \(LFU\) Bootloader Implementation](https://www.ti.com/lit/an/slaaec9/slaaec9.pdf)*.

# **5 Common Questions**

## **5.1 Linker File Modification**

The demo provided currently are based on the CCS and most of the demos need to modify the linker files to do the memory arrangement. CCS is used in the cmd file to handle this work. For more information about the introduction of the cmd linker file, see this web page *[TI Linker Command File Primer](https://software-dl.ti.com/ccs/esd/documents/sdto_cgt_Linker-Command-File-Primer.html)*.

<span id="page-23-0"></span>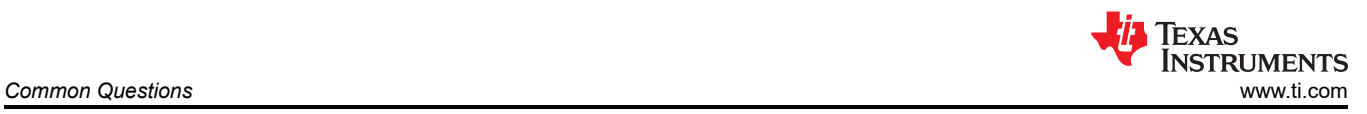

# **5.2 Factory Reset by CCS to Recover Device**

If the device cannot be accessed, try to do a factory reset of CCS to recover the device. The steps are as shown below:

1. Hardware connection: XDS110 with MSPM0 device.

Signals needed: GND, SWDIO, SWCLK, NRST

<span id="page-24-0"></span>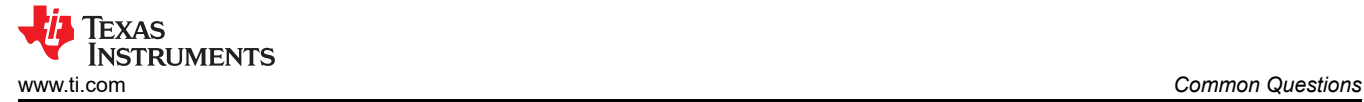

2. Open Target Configurations.

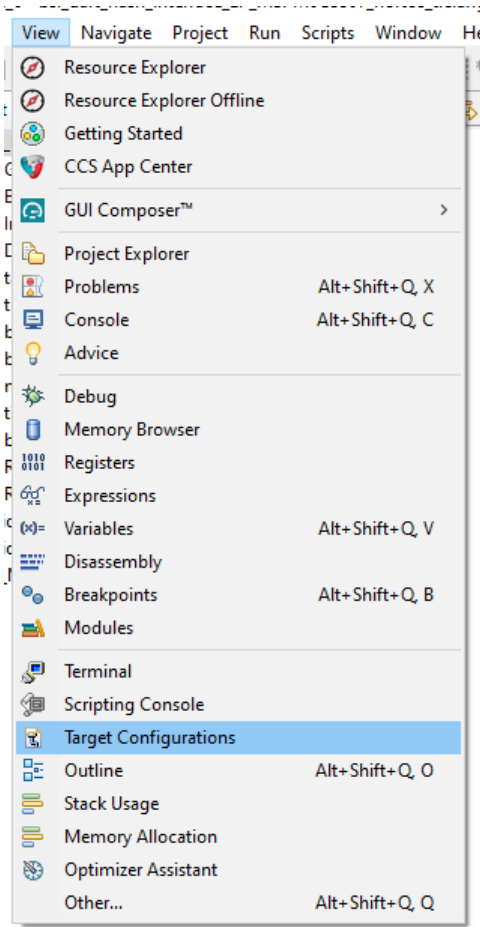

## **Figure 5-1. Open Target Configurations**

3. In the Target Configurations window, find current MSPM0 project and expand the folders to find the .ccxml file:

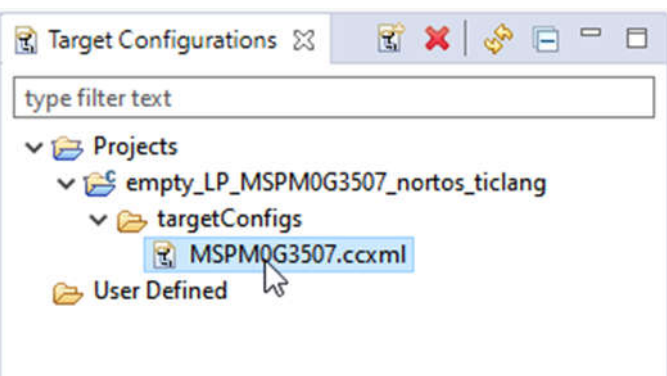

**Figure 5-2. Find the ccxml File**

<span id="page-25-0"></span>4. Right-click the .ccxml file and click on Launch Selected Configuration.

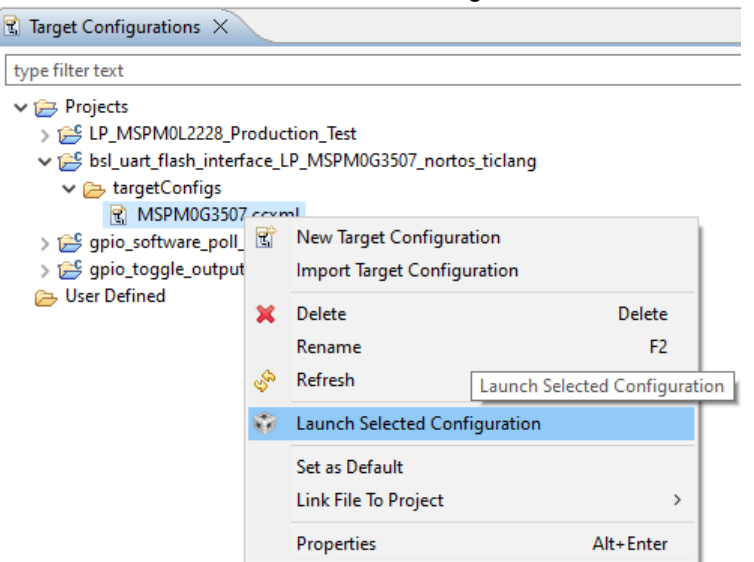

## **Figure 5-3. Launch Selected Configuration**

5. Click on Scripts→ MSPM0G3507 Commands → MSPM0\_Mailbox\_FactoryReset\_Auto.

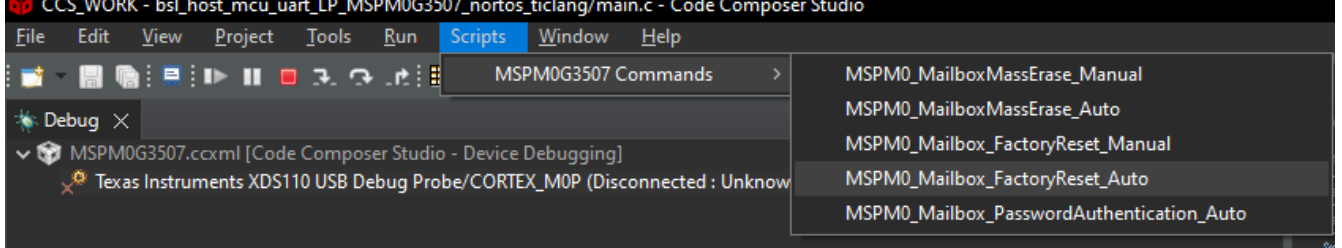

#### **Figure 5-4. Do Factory Reset With the Script**

#### 6. The Console will show the following:

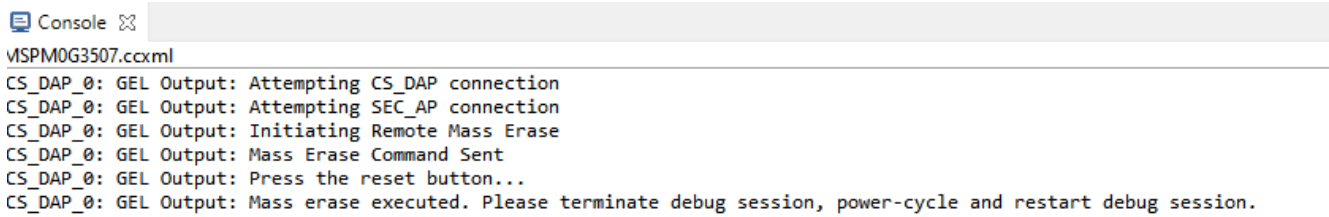

#### **Figure 5-5. Log Information in Console**

7. If that is not working, try force the device go into BSL and do the steps b to e above. To force the device go into BSL mode, if you have not modify the default BSL invoke pin that is PA18 in Non-main flash, you can pull high of PA18 before power up the device and keep it high. If you use the Launchpad you can just keep push the button connect with PA18 when connect the board to PC.

## **6 References**

- 1. Texas Instruments: *[MSPM0 G-Series 80-MHz Microcontrollers Technical Reference Manual](https://www.ti.com/lit/pdf/SLAU846)*
- 2. Texas Instruments: *[MSPM0 L-Series 32-MHz Microcontrollers Technical Reference Manual](https://www.ti.com/lit/pdf/SLAU847)*
- 3. Texas Instruments: *[MSPM0 Bootloader User's Guide](https://www.ti.com/lit/pdf/SLAU887)*

<span id="page-26-0"></span>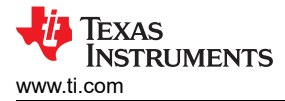

# **Revision History**

NOTE: Page numbers for previous revisions may differ from page numbers in the current version.

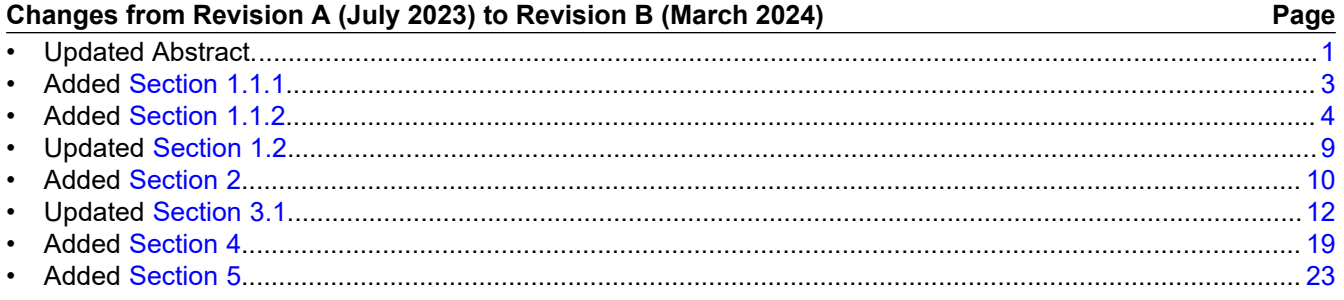

## **IMPORTANT NOTICE AND DISCLAIMER**

TI PROVIDES TECHNICAL AND RELIABILITY DATA (INCLUDING DATA SHEETS), DESIGN RESOURCES (INCLUDING REFERENCE DESIGNS), APPLICATION OR OTHER DESIGN ADVICE, WEB TOOLS, SAFETY INFORMATION, AND OTHER RESOURCES "AS IS" AND WITH ALL FAULTS, AND DISCLAIMS ALL WARRANTIES, EXPRESS AND IMPLIED, INCLUDING WITHOUT LIMITATION ANY IMPLIED WARRANTIES OF MERCHANTABILITY, FITNESS FOR A PARTICULAR PURPOSE OR NON-INFRINGEMENT OF THIRD PARTY INTELLECTUAL PROPERTY RIGHTS.

These resources are intended for skilled developers designing with TI products. You are solely responsible for (1) selecting the appropriate TI products for your application, (2) designing, validating and testing your application, and (3) ensuring your application meets applicable standards, and any other safety, security, regulatory or other requirements.

These resources are subject to change without notice. TI grants you permission to use these resources only for development of an application that uses the TI products described in the resource. Other reproduction and display of these resources is prohibited. No license is granted to any other TI intellectual property right or to any third party intellectual property right. TI disclaims responsibility for, and you will fully indemnify TI and its representatives against, any claims, damages, costs, losses, and liabilities arising out of your use of these resources.

TI's products are provided subject to [TI's Terms of Sale](https://www.ti.com/legal/terms-conditions/terms-of-sale.html) or other applicable terms available either on [ti.com](https://www.ti.com) or provided in conjunction with such TI products. TI's provision of these resources does not expand or otherwise alter TI's applicable warranties or warranty disclaimers for TI products.

TI objects to and rejects any additional or different terms you may have proposed.

Mailing Address: Texas Instruments, Post Office Box 655303, Dallas, Texas 75265 Copyright © 2024, Texas Instruments Incorporated